# **TI-86 GRAPHING CALCULATOR**

# **BASIC OPERATIONS**

# **by**

# **Carolyn Meitler Concordia University Wisconsin**

#### **D-1 Getting Started**

Press ON to turn on the calculator.

 $Press | CEAR|$  to clear the screen.

Press  $|2nd||+|$  to get the RESET menu. It will be displayed at the bottom of the screen. The menu is

shown at the right. Press F3 :RESET to get the reset menu. The first menu

is now displayed in inverse shading on the line above the new menu.

Press | F1 |: ALL to clear the memory.

You will get another menu with a message as shown at the right.

Press F4 : YES to clear the memory.

The display should now show the message shown at the right.

Press CLEAR to clear the screen.

Press  $|2nd||\triangle|$  to make the display darker. Press  $|2nd||\nabla|$  to make the display lighter.

To check the battery power, press  $|2nd|$  and note the number that will appear in the upper right corner of the screen. If it is an 8 or 9, you should replace your batteries. The highest number is 9.

Press CLEAR to clear the screen.

Press  $2nd$  OFF to turn off the calculator.

# RAM |DELET|RESET| TOL |ClrEnt

ALL | MEM |DFLTS| |

RAM |DELET|RESET| TOL |ClrEnt

 Are you sure? YES | NO

> Mem cleared Defaults set

#### **D-2 Special Keys, Home Screen and Menus**

2nd

The  $\sqrt{2nd}$  key must be pressed to access the operation above and to the left of a key. A flashing up arrow  $|\uparrow|$  is displayed as the cursor on the screen after  $\boxed{2nd}$  key is pressed.

In this document, the functions on the face of the calculator, above a key, will be referred to in boxes, just as if the function was printed on the key cap. For example, [ANS] is the function above the  $\boxed{(-)}$  key.

# ALPHA

This key must be pressed to access the operation above and to the right of a key. A flashing  $\overline{A}$  is displayed as the cursor on the screen after the  $ALPHA$  key is pressed.

#### ALPHA ALPHA

ALPHA LOCK is engaged when the ALPHA key is pressed twice in succession. The calculator

will remain locked in the alpha mode until the  $|A LPHA|$  key is pressed again. Alpha LOCK is useful when entering variable names that are more than one character. A variable name can be up to 8 characters in length.

Because of this feature, multiplication of variables need a multiplication symbol between the variables. AB refers to an individual variable. AxB (displayed as  $A*B$  on the calculator screen) refers to the variable A multiplied by the variable B.

[2nd] alpha] and [2nd] alpha ALPHA

The key combination  $\boxed{2nd}$   $\boxed{alpha}$  will produce lower case letters. Lower case letters are used as variables in expressions. Lower case letters are different from upper case letters in that they have different memory locations. Hence  $ab = 2$  and  $AB = 5$  are treated as different variables ab and AB, respectively.

#### MODE

Press  $\boxed{\text{2nd}}$  MODE to access the mode screen. The highlighted items are currently active. Select the item you wish using the arrow keys. Press  $\overline{\text{ENTER}}$  to activate the selection.

Type of notation for display of numbers. Number of decimal places displayed. Type of angle measure. Display format of complex numbers. Function, polar, parametric, differential equation graphing. Decimal, binary, octal or hexadecimal number base. Rectangular, cylindrical, or spherical vectors. Exact differentiation or numeric differentiation.

Norm Sci Eng Float 012345678901 Radian Degree RectC PolarC Func Pol Param DifEq Dec Bin Oct Hex RectV CylV SphereV dxDer1 dxNDer

#### Home Screen

The blank screen is called the Home Screen. You can always get to this screen (aborting any calculations in progress) by pressing  $\boxed{2nd}$   $\boxed{QUIT}$ .  $\boxed{QUIT}$  is the function above the  $\boxed{EXT}$  key.

#### Menus

The TI-86 graphing calculator uses menus for selection of specific functions. The items on the menus are displayed across the bottom of the screen. Several menus can be displayed at the same time.

Press the function key directly below the item on the menu you wish to choose. In this document the menu items will be referred to using the key to be pressed followed by the meaning of the menu. For example,  $\boxed{F2}$  :WIND refers to the second item on the  $\boxed{GRAPH}$  menu. Press  $\boxed{GRAPH}$  to see this menu.

In this document, a menu choice will be noted as the key to press followed by the meaning of the key. For example:  $\boxed{F3}$  :RESET means to press the  $\boxed{F3}$  key to choose RESET.

# EXIT

Press this key to exit and remove the menu closest to the bottom of the screen.

#### **D-3 Correcting Errors**

It is easy to correct errors when entering data into the calculator by using the arrow keys, [INS], and DEL keys. You need to press  $\boxed{2nd}$  INS to insert a character before the cursor position.

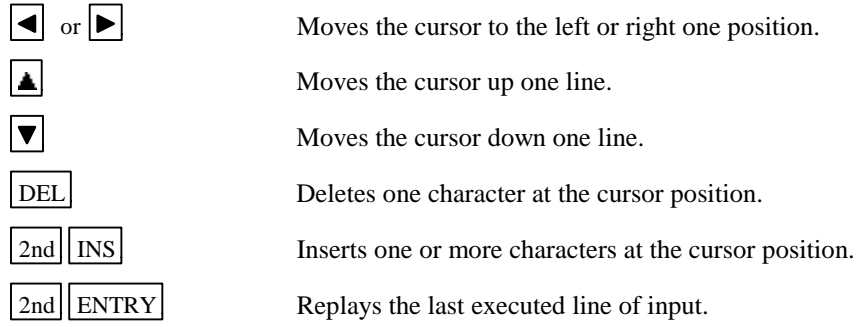

#### **D-4 Calculation**

Example 1 Calculate  $-8 + 9^2 - \left| \frac{3}{\sqrt{2}} - 5 \right|$ .

Numbers and characters are entered in the same order as you would read an expression. Do not press ENTER unless specifically instructed to do so in these examples. Keystrokes are written in a column but you should enter all the keystrokes without pressing the ENTER key until ENTER is displayed in the example.

#### *Solution:*

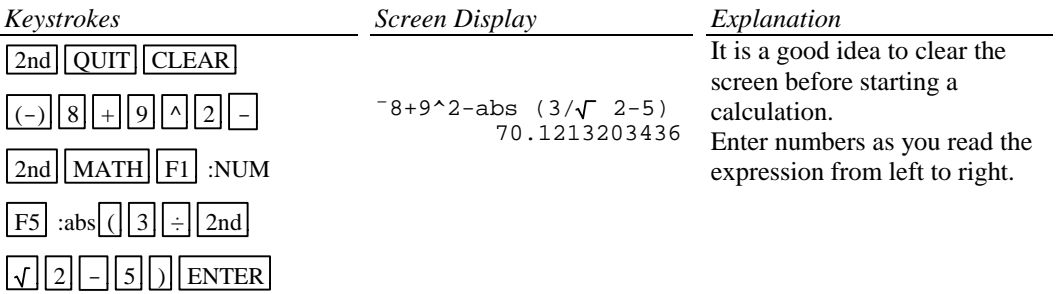

#### **D-5 Evaluation of an Algebraic Expression**

**Example 1** Evaluate 
$$
\frac{x^4 - 3a}{8w}
$$
 for  $x = \pi$ ,  $a = \sqrt{3}$ , and  $w = 4!$ .

Two different methods can be used:

- 1. Store the values of the variables and then enter the expression. When  $\boxed{\text{ENTER}}$  is pressed the expression is evaluated for the stored values of the variables.
- 2. Store the expression and store the values of the variables. Recall the expression. Press ENTER . The expression is evaluated for the stored values of the variables.

The advantage of the second method is that the expression can be easily evaluated for several different values of the variables.

#### *Solution:*

Method 1

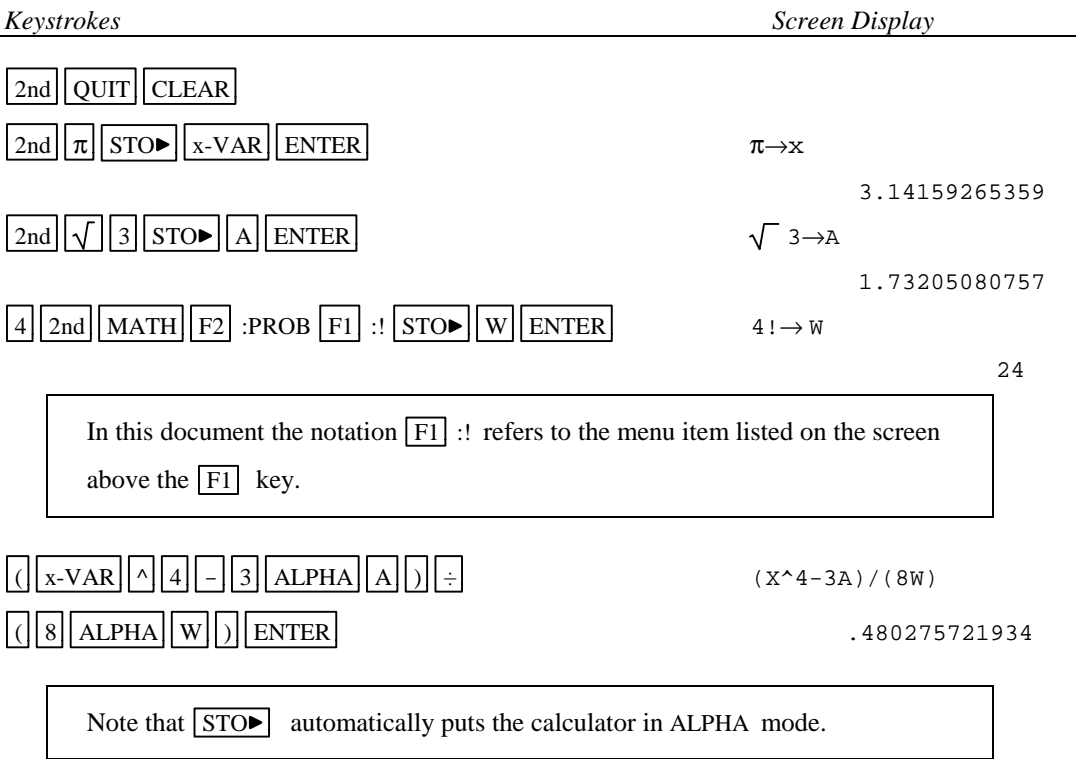

Method 2

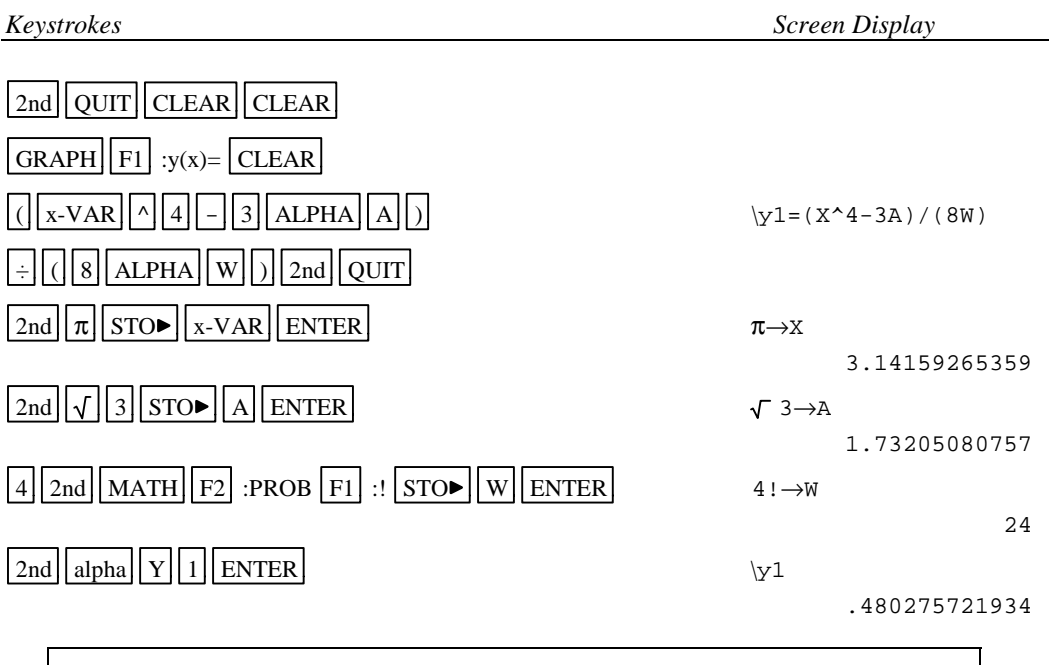

[2nd] ALPHA] is needed to get lower case variables.

Example 2 For  $f(x) = 3x+5$  and  $g(x) = \sqrt{x-\sqrt{x}}$  find  $f(2) - g(2)$ .

*Solution:* (Using Method 2 of Example 1 above.)

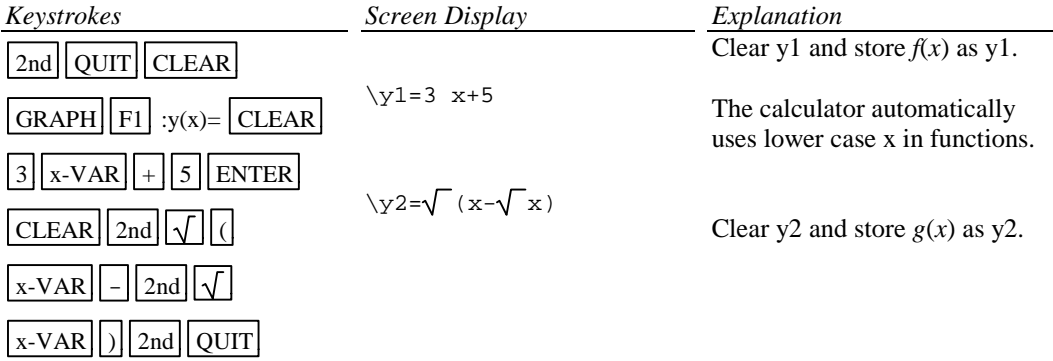

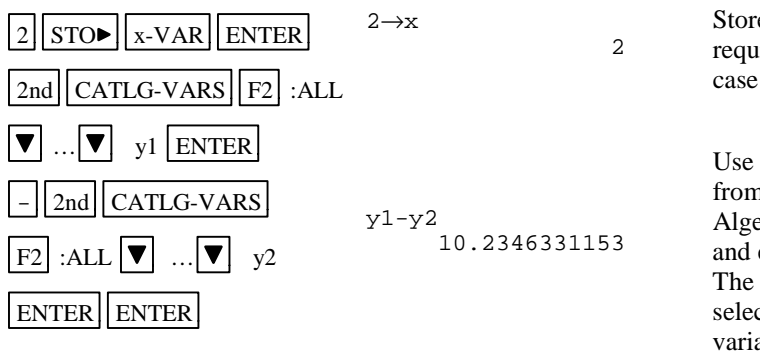

e 2 as x. The 2nd key is ired to store 2 as a lower  $\mathbf{x}$ .

arrow keys to select y1 n the list of variables. ebraically form  $f(x) - g(x)$ evaluate at  $x = 2$ . Note: functions  $y1$  and  $y2$  can be cted from the list of ables or entered into the calculator directly. (See Section D-5 Example 1 above.)

#### **D-6 Testing Inequalities in One Variable**

Example 1 Determine whether or not  $x^3 + 5 < 3x^4 - x$  is true for  $x = -\sqrt{2}$ .

*Solution:*

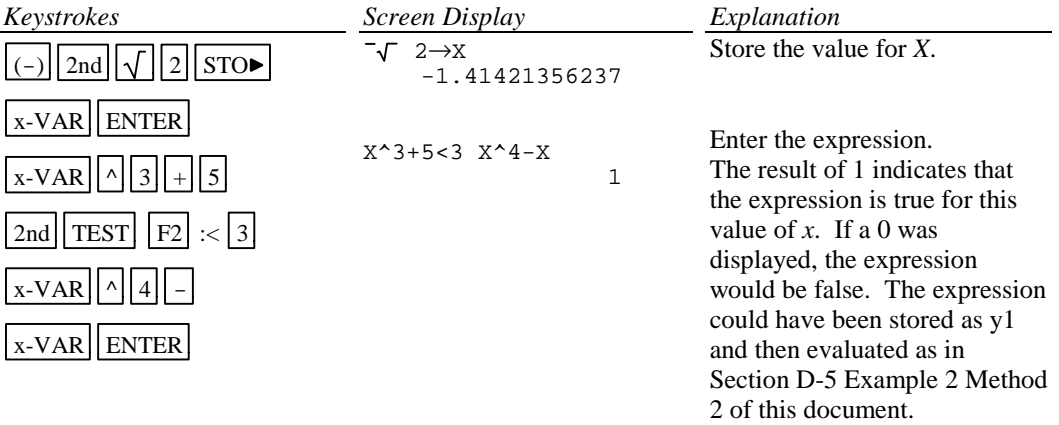

#### **D-7 Graphing, the ZStandard Graphing Screen and Style of Graph**

Example 1 Graph  $y = x^2$ ,  $y = .5x^2$ ,  $y = 2x^2$ , and  $y = -1.5x^2$  on the same coordinate axes. Graph the first function with a dotted line, the second function with a thin line, the third function with a dotted line, the second function with a thin line, the third function with a thick line, and the fourth function with a thin line.

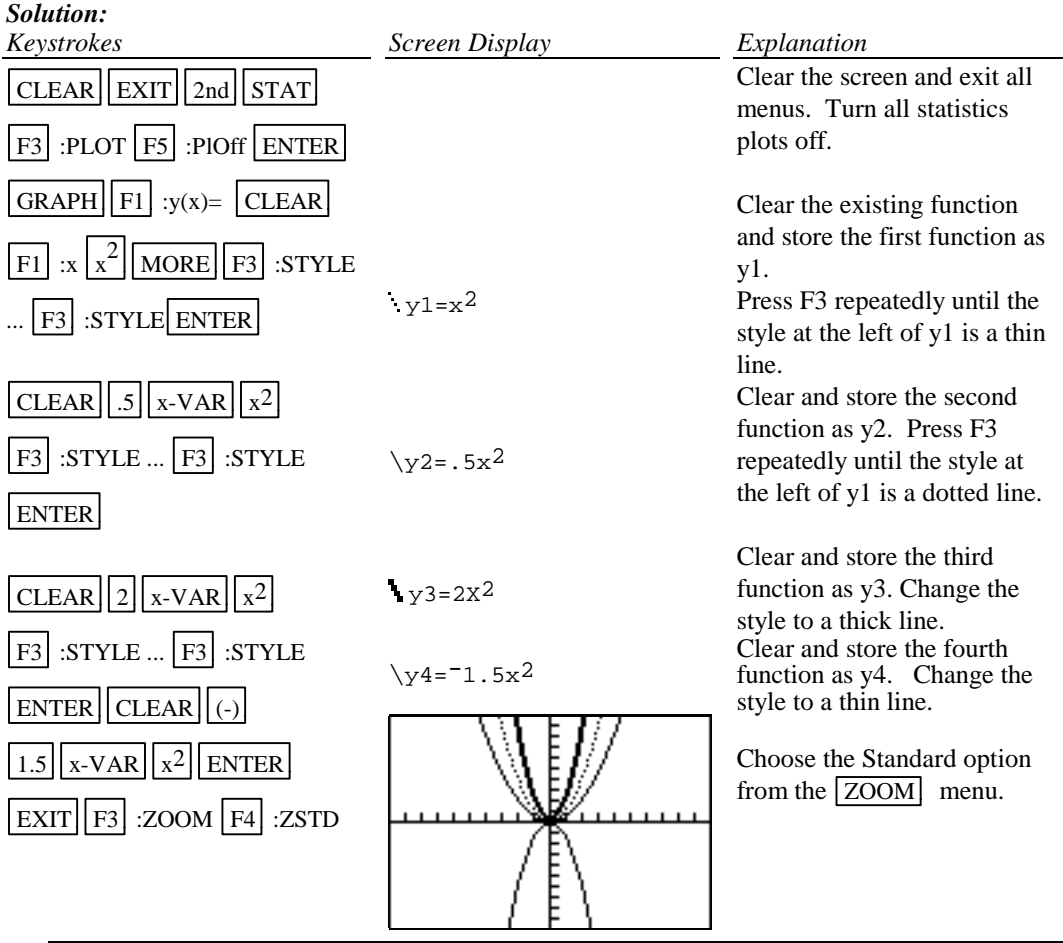

The Standard screen automatically sets the graph for -10<*x*<10 and -10<*y*<10. Press  $|GRAPH||F2|$ :WIND to see this.

The graphs will be plotted in order: y1, then y2, then y3, etc.

Occasionally you will see a vertical bar of moving dots in the upper right corner. This means the calculator is working. Wait until the dots have stopped before continuing.

Be sure the statistice plots are turned off when graphing a function. The keystrokes to do this are:

 $\boxed{\text{2nd}}$  STAT F3 :PLOT F5 :PlOff ENTER

Another method that can be used to graph several functions where a coefficient or constant term has several values. This method uses the LIST feature of the calculator.

Example 2 Repeat Example 1 using LIST. Plot all functions with a thin line.

*Solution:*

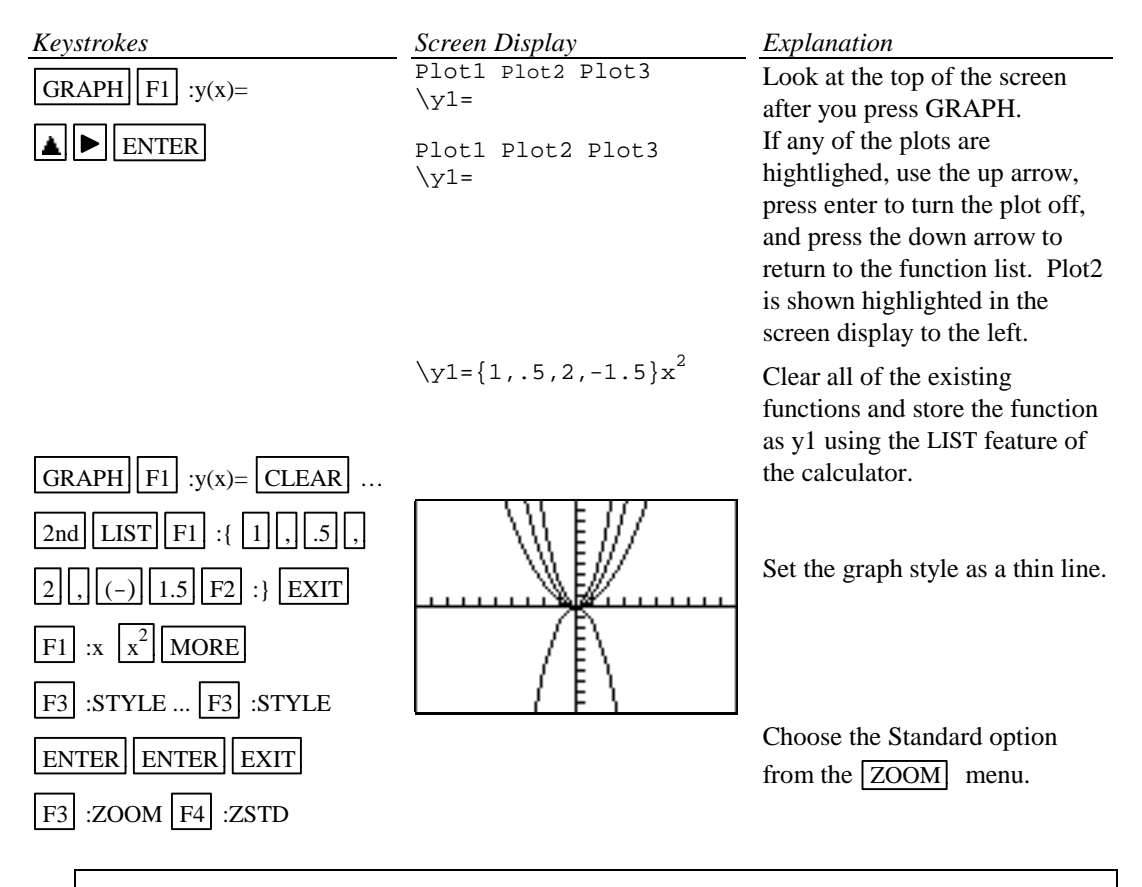

Occasionally you will see a vertical bar of moving dots in the upper right corner. This means the calculator is working. Wait until the dots have stopped before continuing.

#### **D-8 TRACE, ZOOM, WINDOW, Zero, Intersect, and Solver**

 $TRACE$  allows you to observe both the *x* and *y* coordinate of a point on the graph as the cursor

moves along the graph of the function. If there is more than one function graphed the up  $\Delta$  and

 $down |\nabla|$  arrow keys allow you to move between the graphs displayed.

ZOOM will magnify a graph so the coordinates of a point can be approximated with greater accuracy.

Ways to find the *x* value of an equation with two variables for a given *y* value are:

- 1. Zoom in by changing the WINDOW dimensions.
- 2. Zoom in by setting the Zoom Factors and using Zoom In from the ZOOM menu.
- 3. Zoom in by using the Zoom Box feature of the calculator.
- 4. Use the ROOT feature of the calculator.
- 5. Use the Intersect feature of the calculator.
- 6. Use the Solver feature of the calculator.

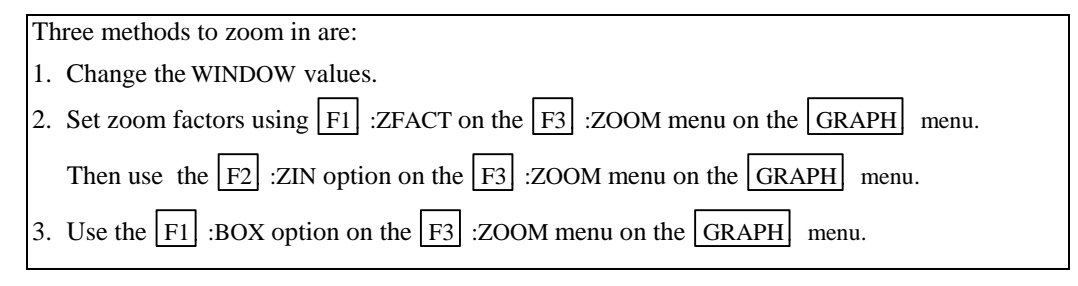

ZOUT means to zoom out. This allows you to see a "bigger picture." (See Section C-9 Example 1 of this document.)

ZIN means to zoom in. This will magnify a graph so the coordinates of a point can be approximated with greater accuracy.

Example 1 Approximate the value of *x* to two decimal places if  $y = -1.58$  for  $y = x^3 - 2x^2 + \sqrt{x} - 8$ .

#### *Solution:*

Method 1 Change the WINDOW values.

Enter the function in the y= list and graph the function using the Standard Graphing Screen (see Section D-7 of this document).

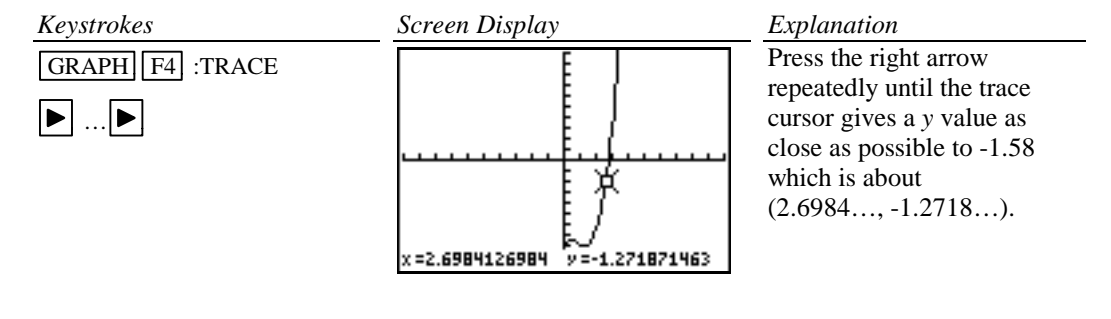

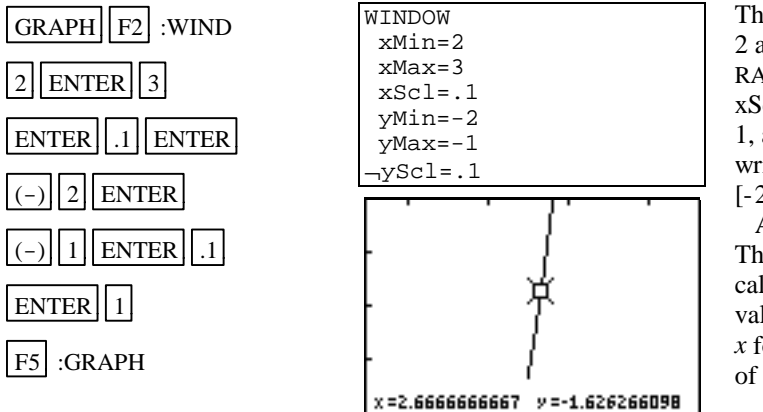

The *x* coordinate is between 2 and 3. So we set the RANGE at xMin=2, xMax=3,  $xScl=1$ ,  $yMin=-2$ ,  $yMax=-$ 1, and yScl=.1. This will be written as [2, 3].1 by  $[-2, -1]$ .1. Also, set the xRes to 1. This means that the calculator will calculate a value for *y* for each value for *x* for which there is a column of pixels on the graph screen.

F4 :TRACE can be used again to estimate a new *x* value. Repeat using TRACE and changing the WINDOW until the approximation of (2.67, -1.58) has been found.

When using TRACE, the initial position of the cursor is at the midpoint of the *x* values used for xMin and xMax. Hence, you may need to press the right or left arrow key repeatedly before the cursor becomes visible on a graph.

Occasionally you will see a moving bar in the upper right corner. This means the calculator is working. Wait until the bar disappears before continuing.

Method 2 Use the  $|F2|$  :ZIN option on the  $|ZOOM|$  menu.

Enter the function in the  $y=$  list and graph the function using the ZStandard Graphing Screen (see Section D-7 of this document).

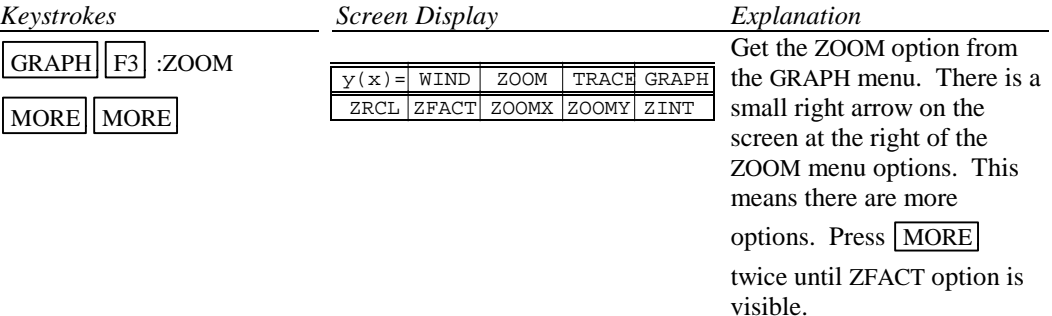

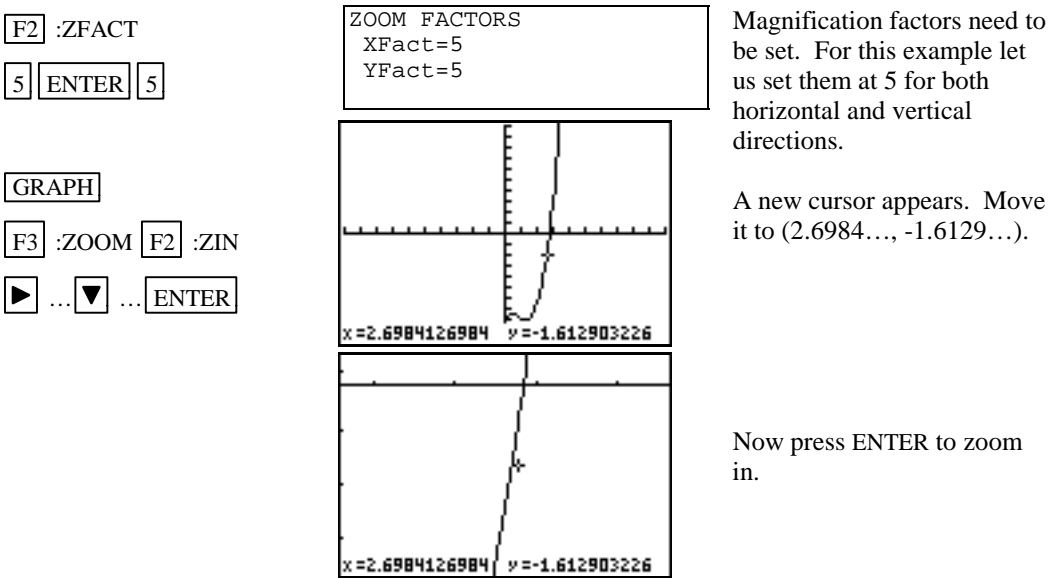

Use trace to get a new approximation for the coordinates of the point.

Repeat this procedure until you get a value for the *x* coordinate accurate to two decimal places. The point has coordinates (2.67, -1.58). Hence the desired value for *x* is approximately 2.67.

Method  $\overline{3}$  Use the F<sub>1</sub> :BOX option on the ZOOM menu.

Graph the function using the ZStandard Graphing Screen (See Section D-7 of this document).

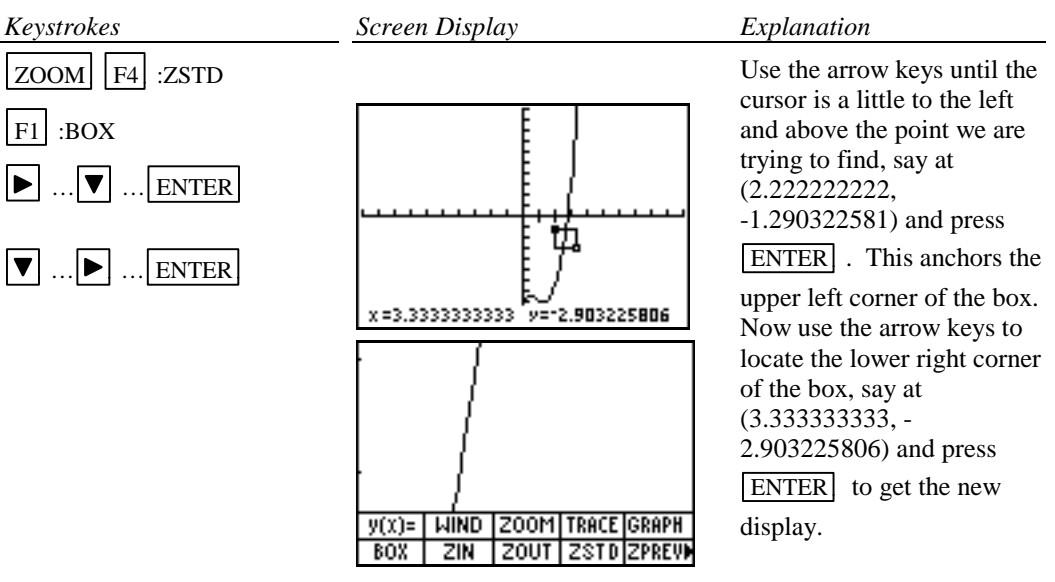

Repeat using trace and zoom box until you get a value for the *y* coordinate accurate to two decimal places. The point has coordinates (2.67, -1.58). Hence the desired value for *x* is approximately 2.67.

# *Basic Operations TI-86 Calculator* 13

Method 4 Use the ROOT feature of the calculator.

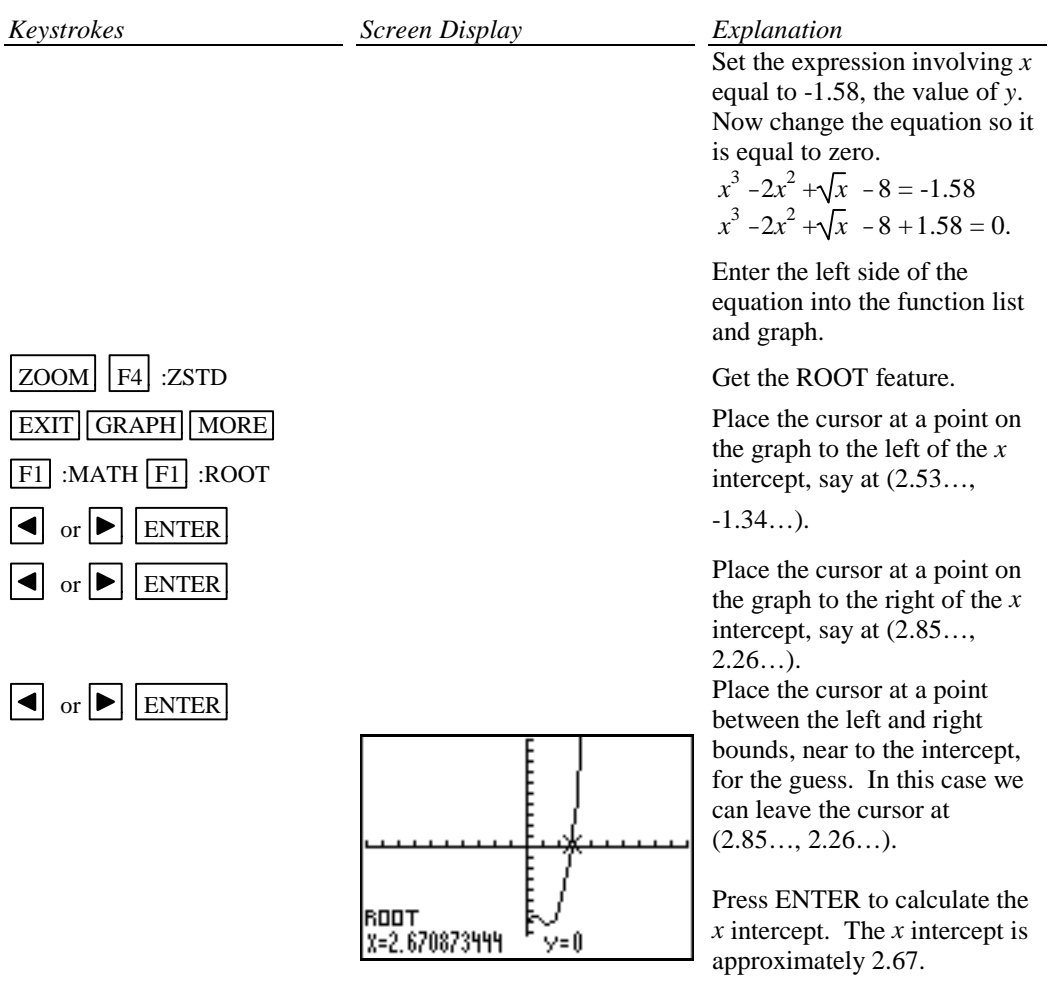

Hence the desired value for *x* is approximately 2.67.

# *Basic Operations TI-86 Calculator 14*

Method 5 Use the Intersect feature of the calculator.

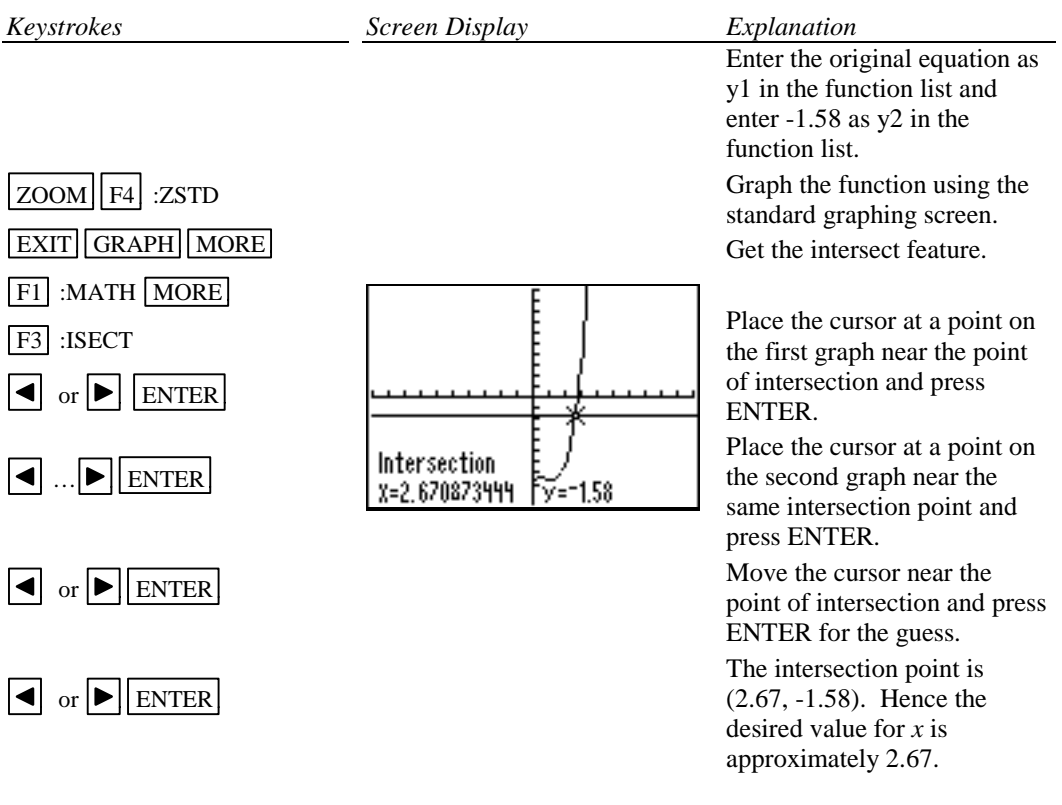

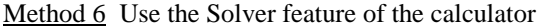

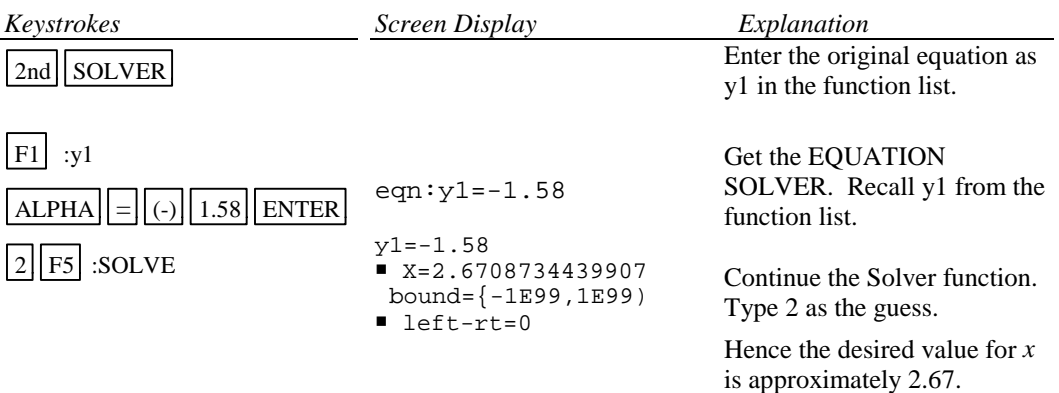

#### **D-9 Determining the WINDOW Dimensions and Scale Marks**

There are several ways to determine the WINDOW values that should be used for the limits of the *x* and *y* axes for the screen display. Three are described below:

- 1. Graph using the ZSTD setting of the calculator and zoom out. The disadvantage of this method is that often the function cannot be seen at either the standard settings of [-10, 10]1 by [-10, 10]1 or the zoomed out settings of the WINDOW.
- 2. Evaluate the function for several values of *x*. Make a first estimate based on these values.
- 3. Analyze the leading coefficient and the constant terms.

A good number to use for the scale marks is one that yields about 20 marks across the axis. For example if the WINDOW is [-30, 30] for the *x* axis a good scale value is  $(30-(-30))/20$  or 3.

Example 1 Graph the function  $f(x) = .2x^2 + \sqrt[3]{x} - 32$ .

#### *Solution:*

Method 1 Use the default setting and zoom out.

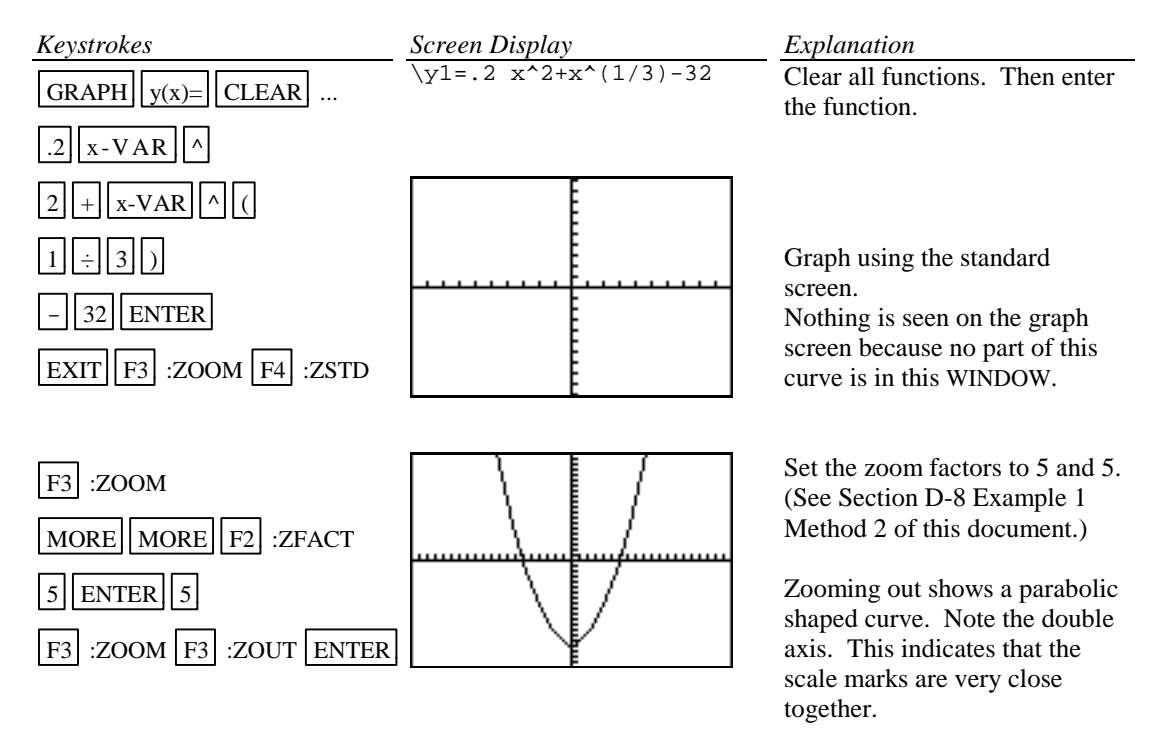

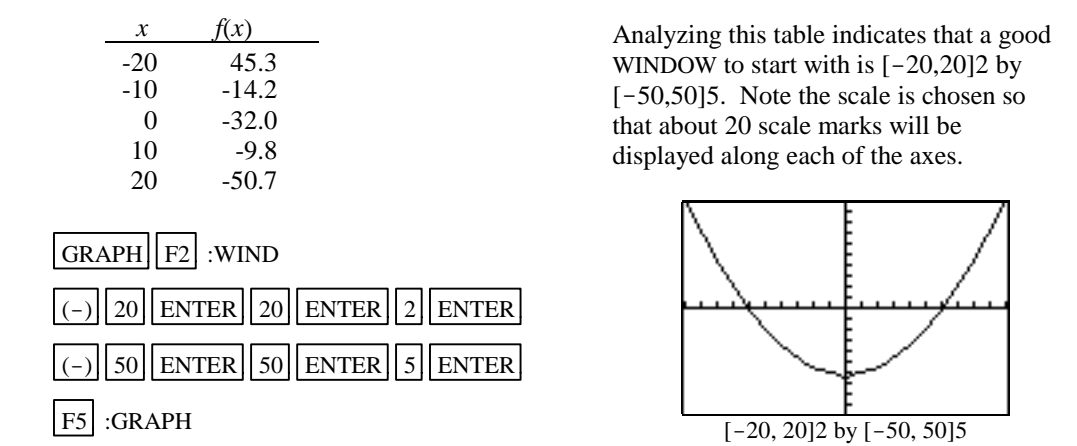

Method 2 Evaluate the function for several values of  $x$  to one decimal place accuracy. (See Section

Method 3 Analyze the leading coefficient and constant terms. Since the leading coefficient is .2 the first term will increase 2 units for each 10 units  $x^2$  increases. This is the same as about  $\sqrt{10}$  (or about 3) units increase in *x*. Hence, a first choice for the *x*-axis limits can be found using:

$$
\frac{10x \text{ (unit increase in } x)}{\text{(first term increase)}} = \frac{10x3}{2} = 15.
$$

D-5 of this document on how to evaluate a function at given values of  $x$ .)

A first choice for the scale on the *x* axis (having about 20 marks on the axis) can be found using  $\frac{\text{Xmax}-\text{Xmin}}{20} = \frac{15(-15)}{20} = 1.5$  (round to 2). So the limits on the *x* axis could be [-15, 15]2.

A first choice for the *y*-axis limits could be  $\pm$ (constant term). The scale for the *y* axis can be

found using  $\frac{\text{Ymax}-\text{Ymin}}{20} = \frac{32 - (-32)}{20} = 3.2 \text{ (round to 4)}.$ 

So a first choice for the *y*-axis limits could be [-32, 32]4. Hence a good first setting for the the RANGE is  $[-15, 15]2$ by [-32, 32]4.

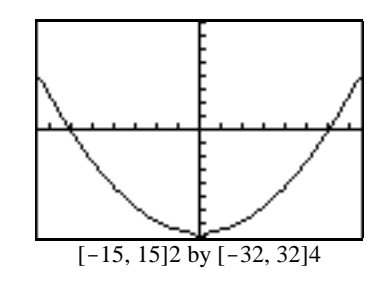

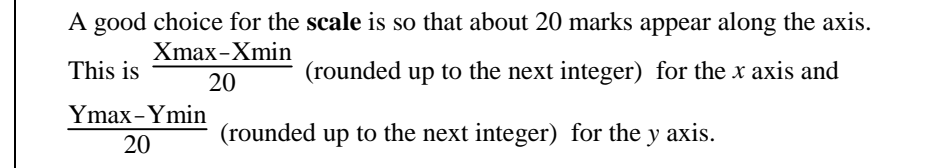

#### **D-10 Piecewise-Defined Functions**

Two methods to graph piecewise-defined functions are:

- 1. Graph each piece of the function separately as an entire function on the same coordinate axes. Use trace and zoom to locate the partition value on each of the graphs.
- 2. Store each piece of the function separately but include an inequality statement following the expression which will set the WINDOW values on *x* for which the function should be graphed. Then graph all pieces on the same coordinate axes.

Example 1 Graph *f*(*x*) = *x*2+1 *x* < 1 3*x*-5 *x* ≥ 1 *Solution:* Method 1 *Keystrokes* GRAPH y(x)= CLEAR x-VAR ^ 2 + 1 ENTER 3 x-VAR - 5 EXIT F3 :ZOOM F4 :ZSTD EXIT F4 :TRACE … *Screen Display* \y1=x^2+1 \y2=3 x-5 *Explanation* Clear all existing functions. Enter the new functions in the function list Graph. Both functions will be displayed. Use trace and zoom to find the point on the graphs where *x* is close to 1. The up and down arrow keys will move the cursor between the graphs. The endpoint of the parabolic piece of the graph is not included on the graph since x<1. The endpoint of the straight line piece of the graph is included. The graph shown to the left shows the curves with the cursor on the parabolic piece of the graph. The number of the function being traced appears in the upper right corner of the

screen.

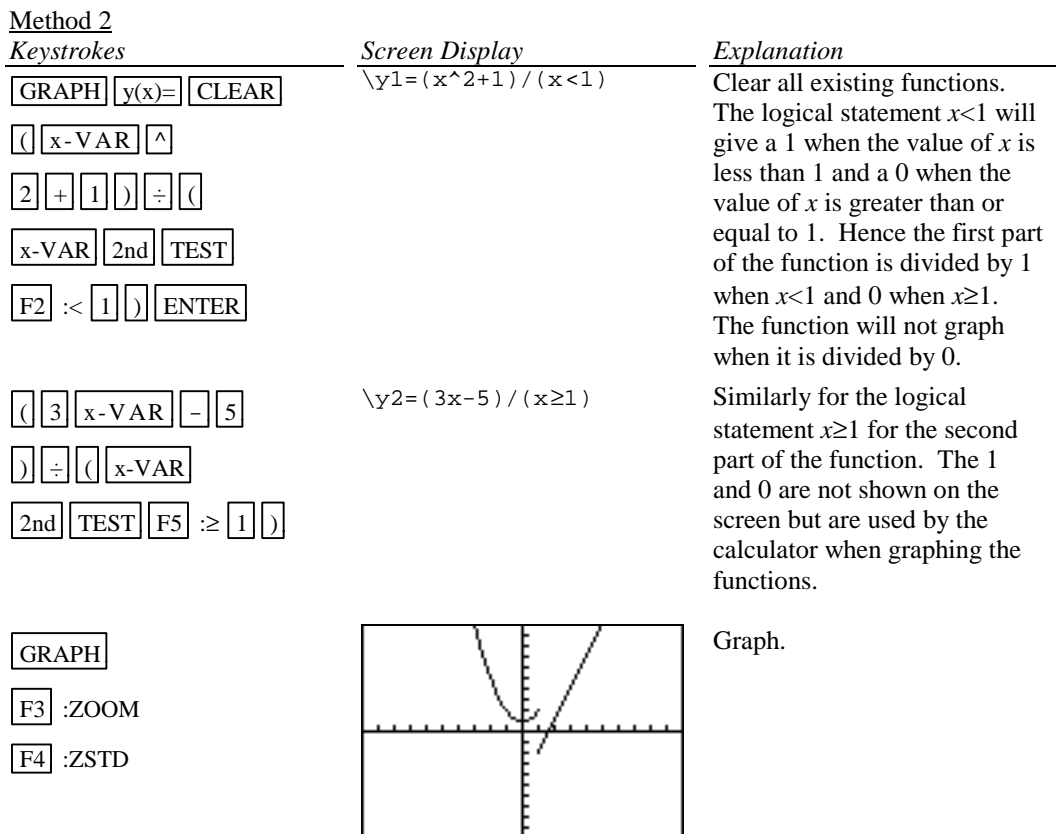

#### **D-11 Solving Equations in One Variable**

Methods for approximating the solution of an equation using graphing are:

- 1. Write the equation as an expression equal to zero. Graph *y*=(the expression). Find where the curve crosses the *x* axis. The *x* values (*x* intercepts) are the solutions to the equation. This can be done using TRACE and ZOOM or using the Solver from the MATH menu. See Section D-8 of this document.
- 2. Graph  $y =$  (left side of the equation) and  $y =$  (right side of the equation) on the same coordinate axes. The *x* coordinate of the points of intersection are the solutions to the equation. This can be done using TRACE and ZOOM or using ISECT from the MATH menu from the GRAPH menu.

Example 1 Solve 
$$
\frac{3x^2}{2} - 5 = \frac{2(x+3)}{3}
$$
.

*Solution:*

Method 1 Using TRACE and ZOOM Write the equation as  $\left(\frac{3x^2}{2} - 5\right)$  $\left(\frac{x^2}{2} - 5\right) - \left(\frac{2(x+3)}{3}\right) = 0$ . Graph  $y = \left(\frac{3x^2}{2} - 5\right)$  $\left(\frac{x^2}{2} - 5\right) - \left(\frac{2(x+3)}{3}\right)$  and find the *x* value where the graph crosses the *x* axis. This is the *x* intercept.

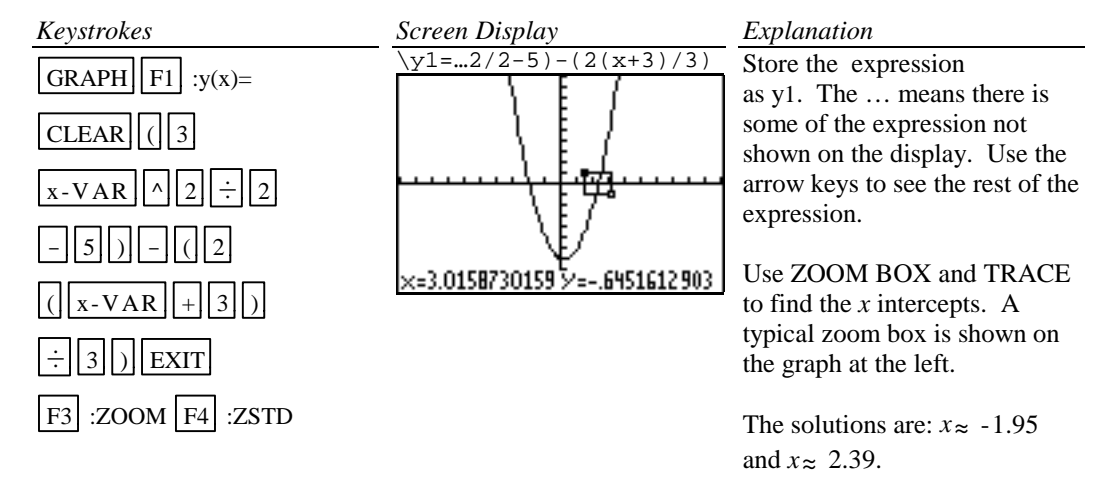

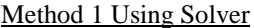

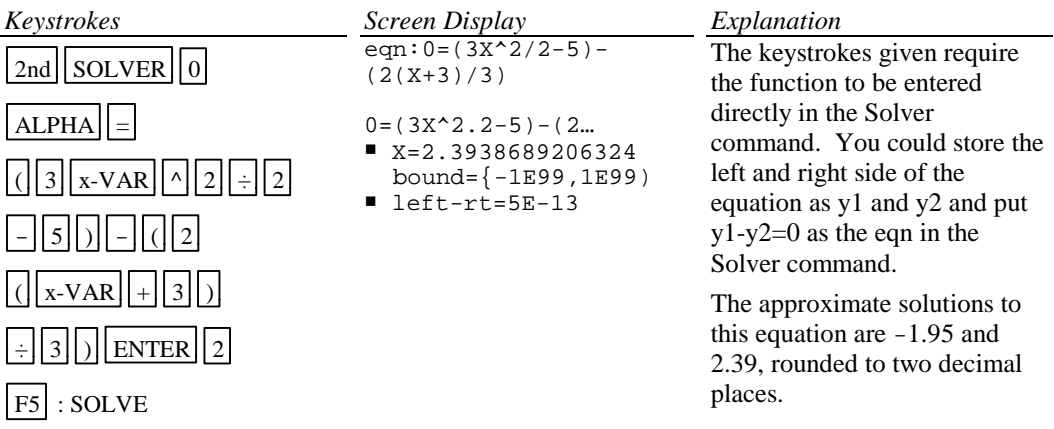

#### Method 2 Using TRACE and ZOOM

Graph  $y = \frac{3x^2}{2}$  - 5 and  $y = \frac{2(x+3)}{3}$  on the same coordinate axes and find the *x* coordinate of their points of intersection.

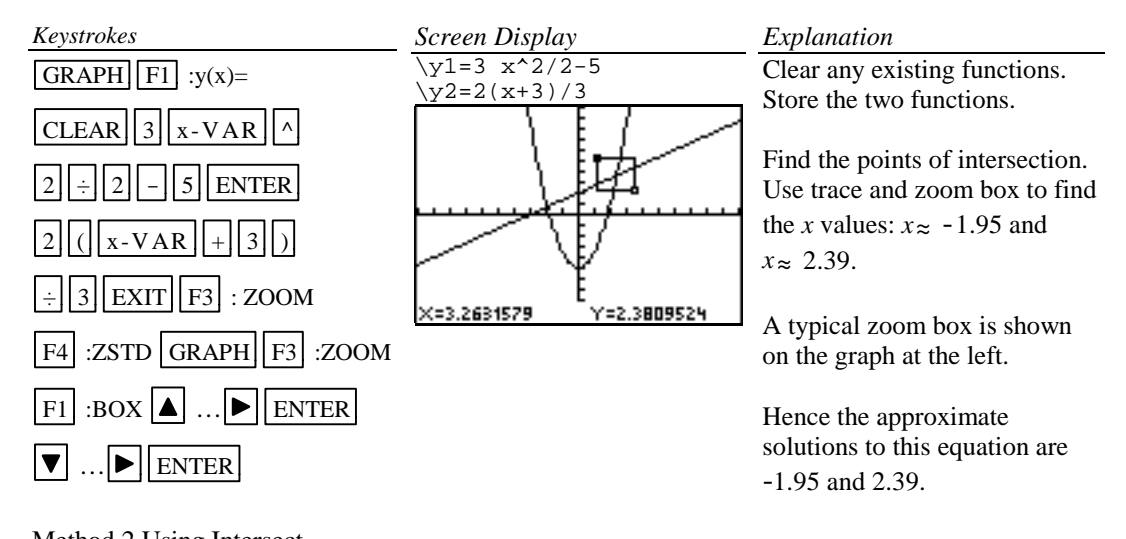

Method 2 Using Intersect Graph  $y = \frac{3x^2}{2}$  - 5 and  $y = \frac{2(x+3)}{3}$  on the same coordinate axes and find the *x* coordinate of their points of intersection.

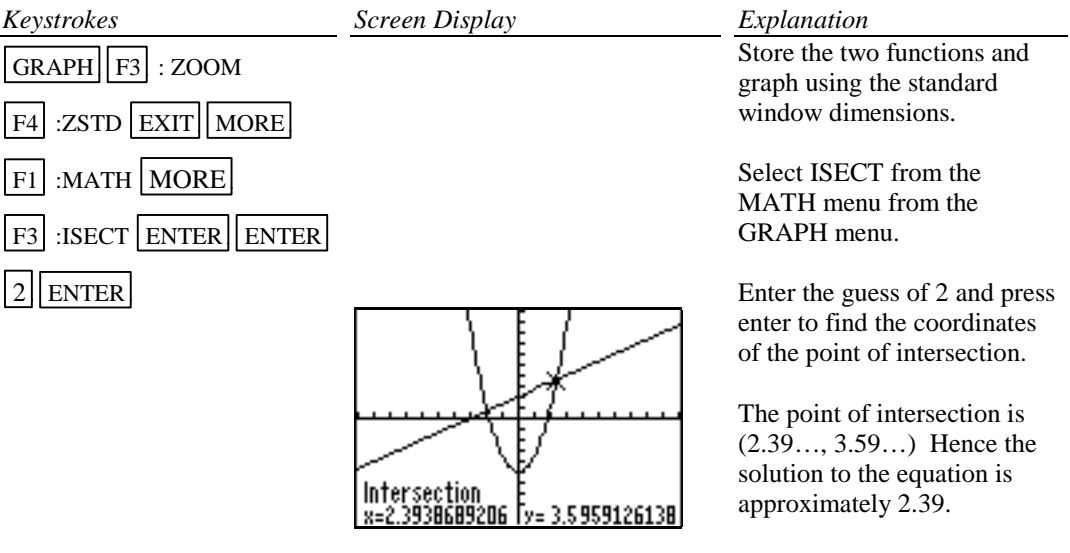

Repeat for the other intersection point.

Hence the approximate solutions to this equation are -1.95 and 2.39.

#### **D-12 Solving Inequalities in One Variable**

Two methods for approximating the solution of an inequality using graphing are:

- 1. Write the inequality with zero on one side of the inequality sign and the expression on the other side. Graph  $y=(\text{the expression})$ . Find the *x* intercepts. The solution will be an inequality with the *x* values (*x* intercepts) as the cut off numbers. The points of intersection can be found using TRACE and ZOOM or using the SOLVER feature of the calculator.
- 2. Graph y=(left side of the inequality) and  $y=($ right side of the inequality) on the same coordinate axes. The *x* coordinate of each of the points of intersection is a solution to the equation. Identify which side of the *x* value satisfies the inequality by observing the graphs of the two functions. The points of intersection can be found using TRACE and ZOOM or using ISECT from the MATH menu from the GRAPH menu.

Example 1 Approximate the solution to  $\frac{3x^2}{2}$  $\frac{2(x+3)}{2}$  - 5  $\leq \frac{2(x+3)}{3}$ . Use two decimal places.

#### *Solution:*

Method 1

Write the equation as  $\left(\frac{3x^2}{2} - 5\right)$  $\left(\frac{x^2}{2} - 5\right) - \left(\frac{2(x+3)}{3}\right) \le 0$ . Graph  $y = \left(\frac{3x^2}{2} - 5\right)$  $\left(\frac{x^2}{2} - 5\right) - \left(\frac{2(x+3)}{3}\right)$  and find the *x* intercept(s). This was done in Method 1 of Example 1 in Section D-11 of this document. The *x* intercepts are -1.95 and 2.39. The solution to the inequality is the interval on *x* for which the graph is below the *x* axis. The solution is  $-1.95 \le x \le 2.39$ .

Method 2 Graph  $y = \frac{3x^2}{2} - 5$  and  $y = \frac{2(x+3)}{3}$  on the same coordinate axes and find the *x* coordinate of their points of intersection. This was done in Method 2 of Example 1 in Section D-11. The parabola is below the line for  $-1.95 \le x \le 2.39$ . Hence the inequality is satisfied for  $-1.95 \le x \le 2.39$ .

To test this inequality, choose -2 as a test value. Evaluating the original inequality using the calculator yields a 0 which means the inequality is not true for this value of x. (See Section D-6 of this document.) Repeat the testing using 0 and 3. We see that the inequality is true for  $x=0$  and not true for  $x=3$ . Hence the inequality is satisfied for  $-1.95 \le x \le 2.39$ .

#### **D-13 Storing an Expression That Will Not Graph**

Expressions can be stored as a variable. Variable names can be up to eight characters in length. The expressions can then be recalled and graphed using  $y(x) =$  on the graph menu.

Example 1 Store the expression  $B^2 - 4AC$  so that it will not be graphed but so that it can be evaluated at any time. Evaluate this expression for A=3, B=2.58, and C= $\sqrt{3}$ .

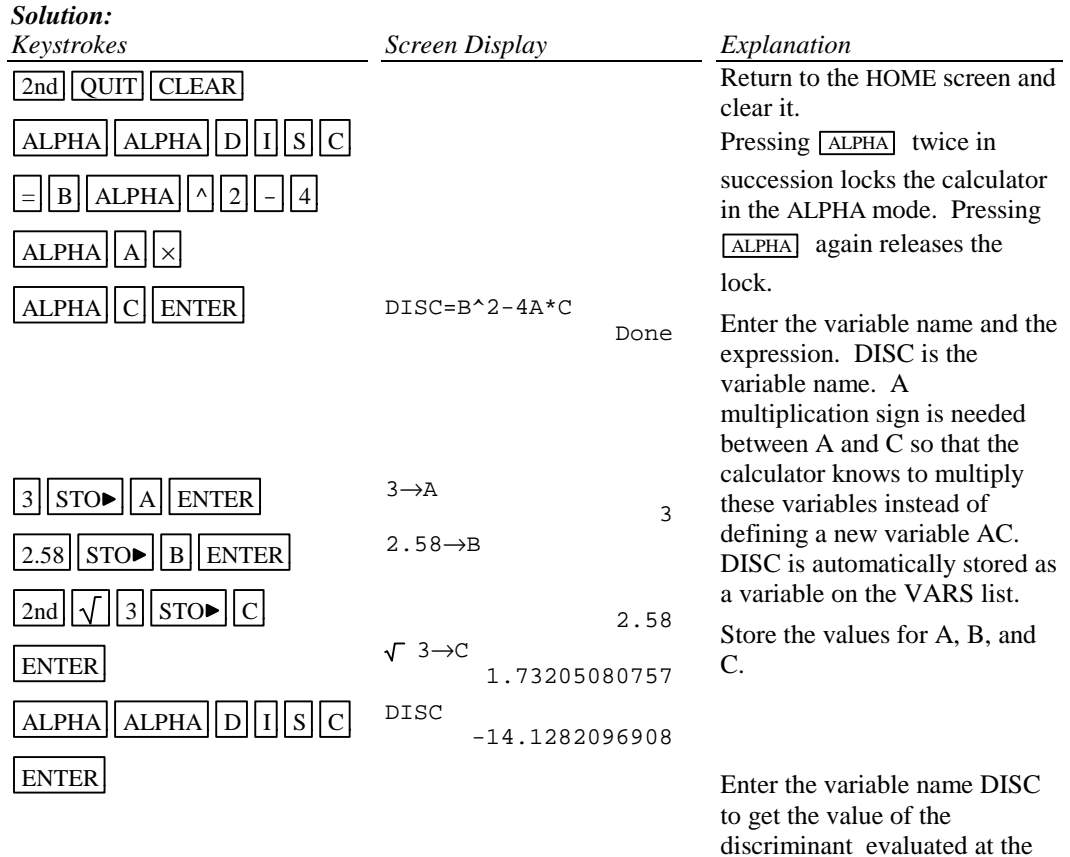

# **D-14 Permutations and Combinations**

**Example 1** Find (A)  $P_{10,3}$  and (B)  $C_{12,4}$ 

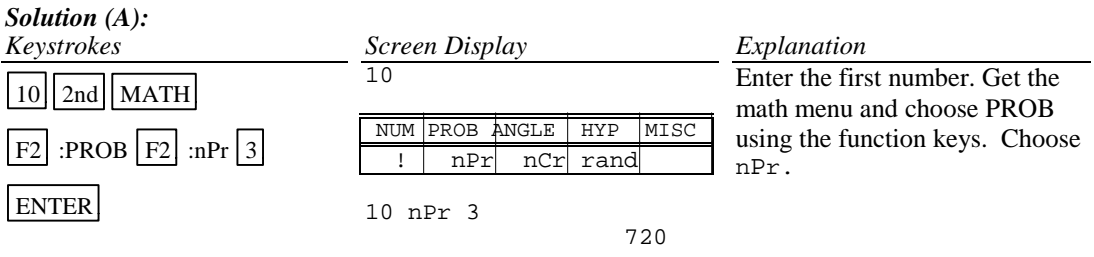

stored values of the variables.

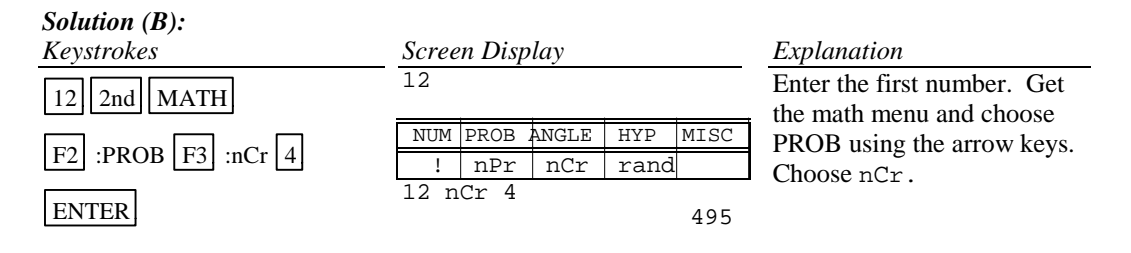

# **D-15 Matrices**

Example 1 Given the matrices

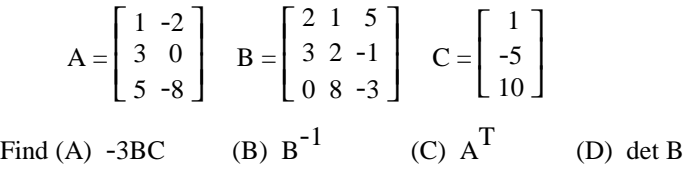

# *Solution (A):*

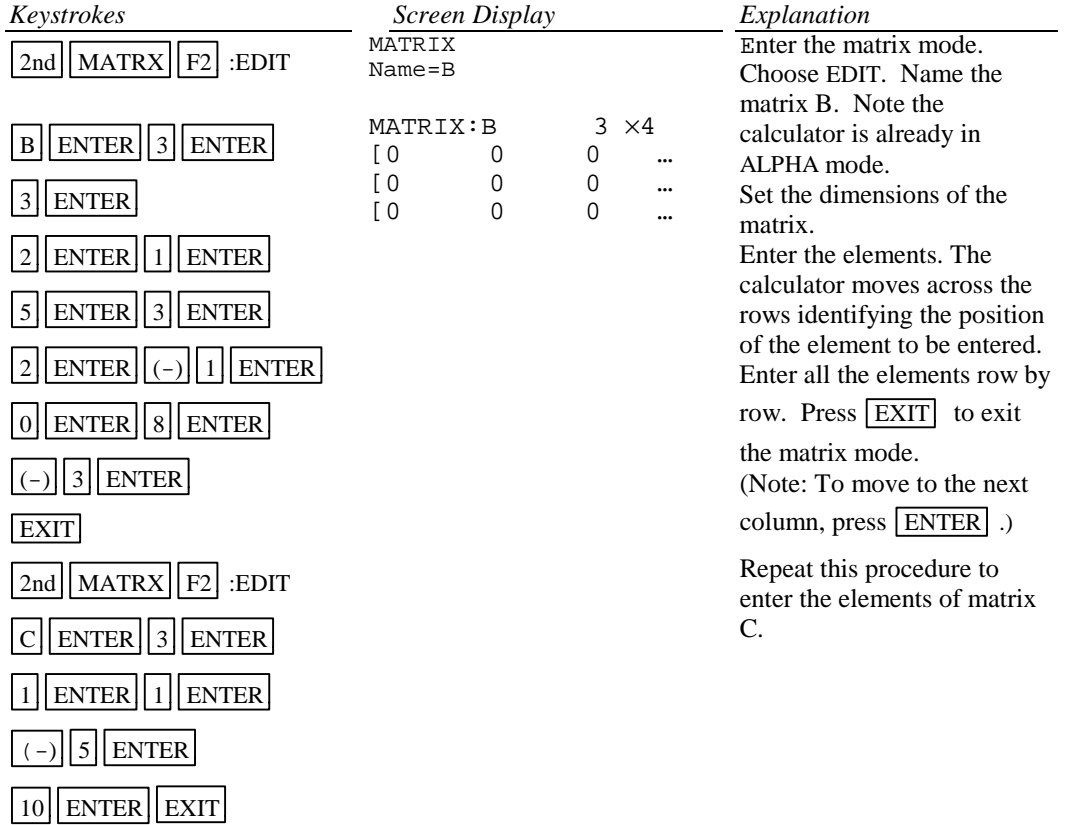

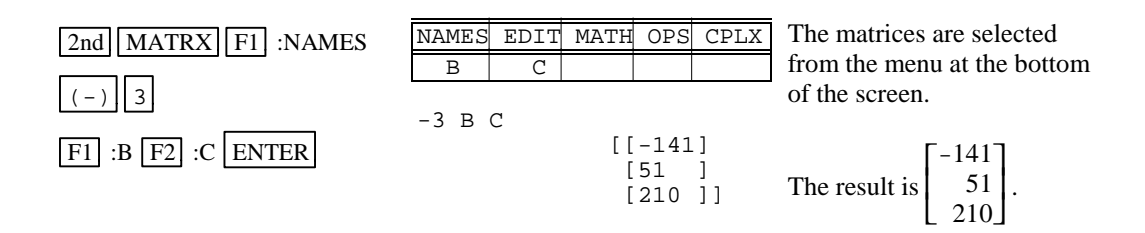

# *Solution (B):*

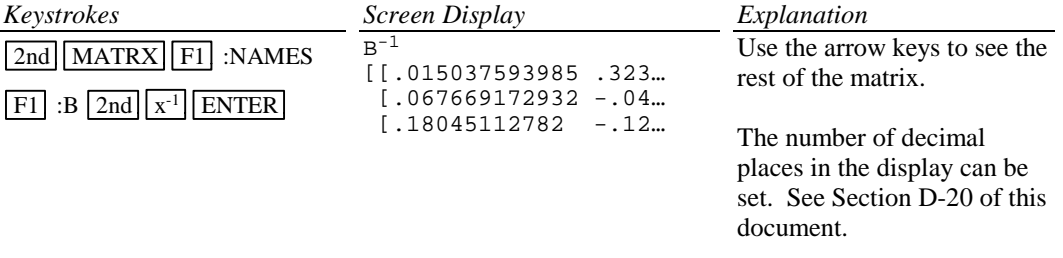

# *Solution (C):*

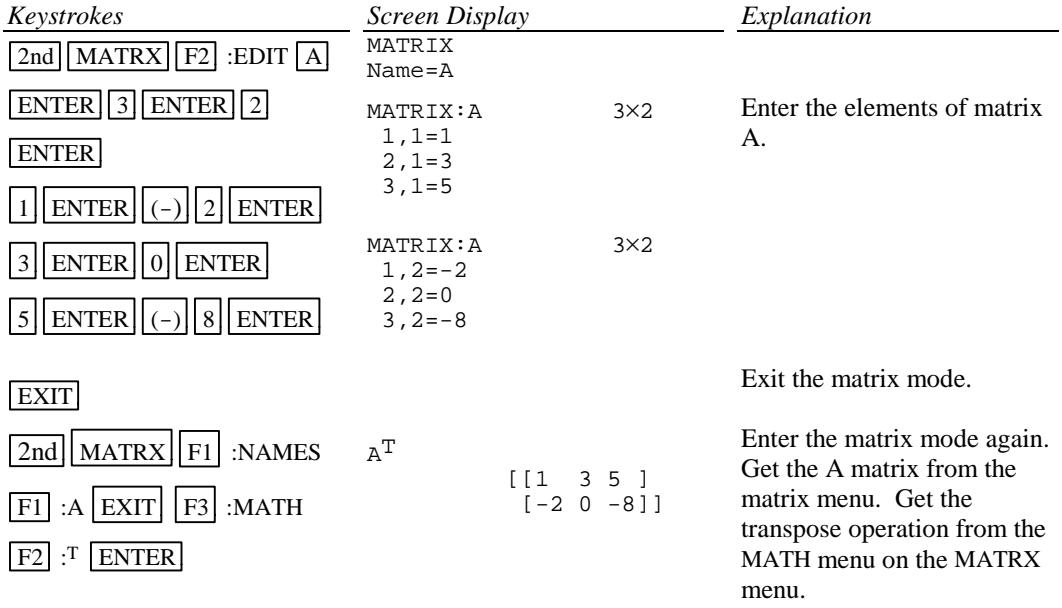

#### *Solution (D):*

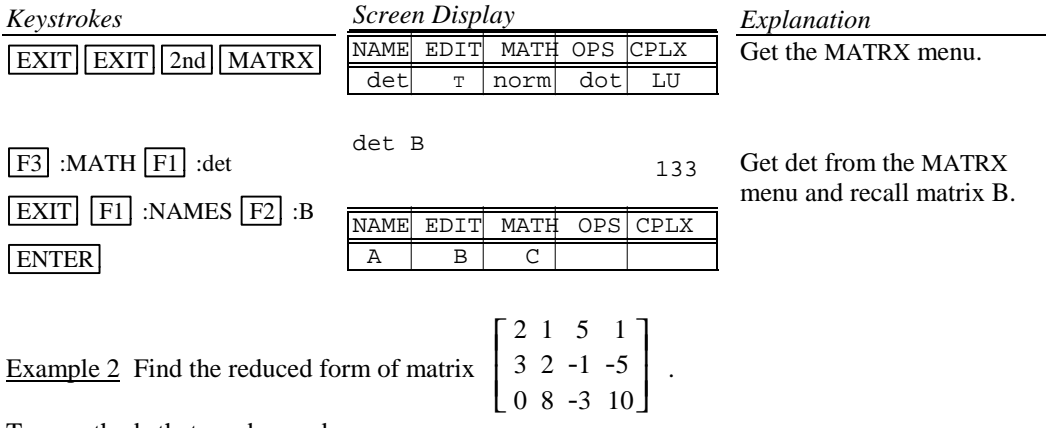

Two methods that can be used are:

- 1. Use the row operations individually.
- 2. Use rref( from the MATRX OPS menu.

Method 1 Using row operations

#### *Solution:*

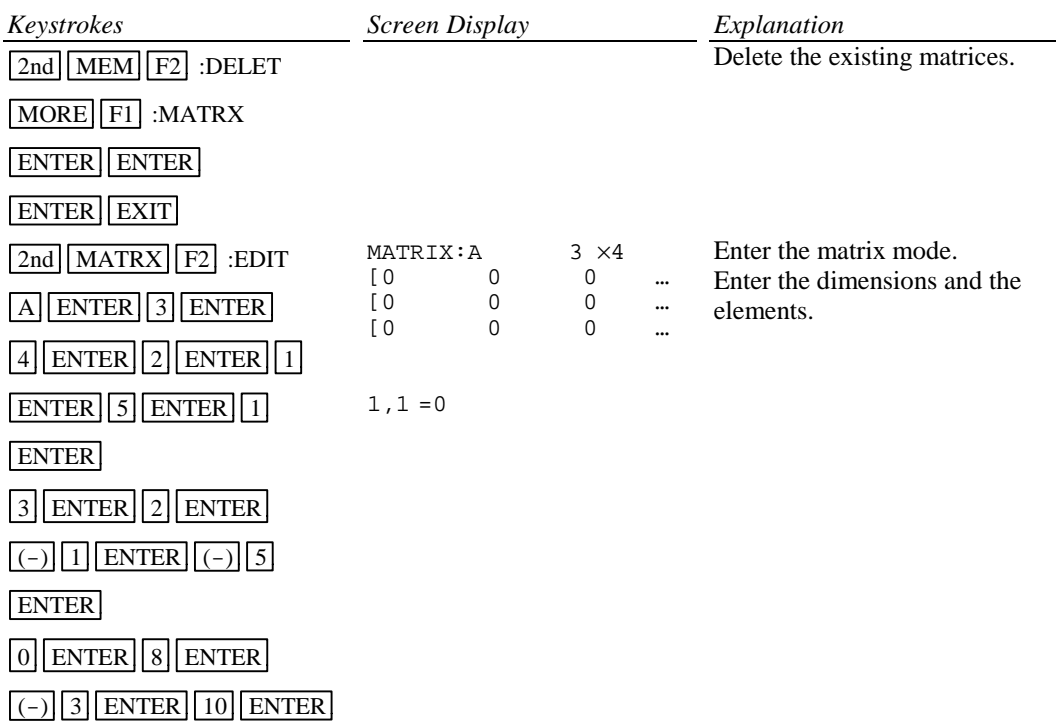

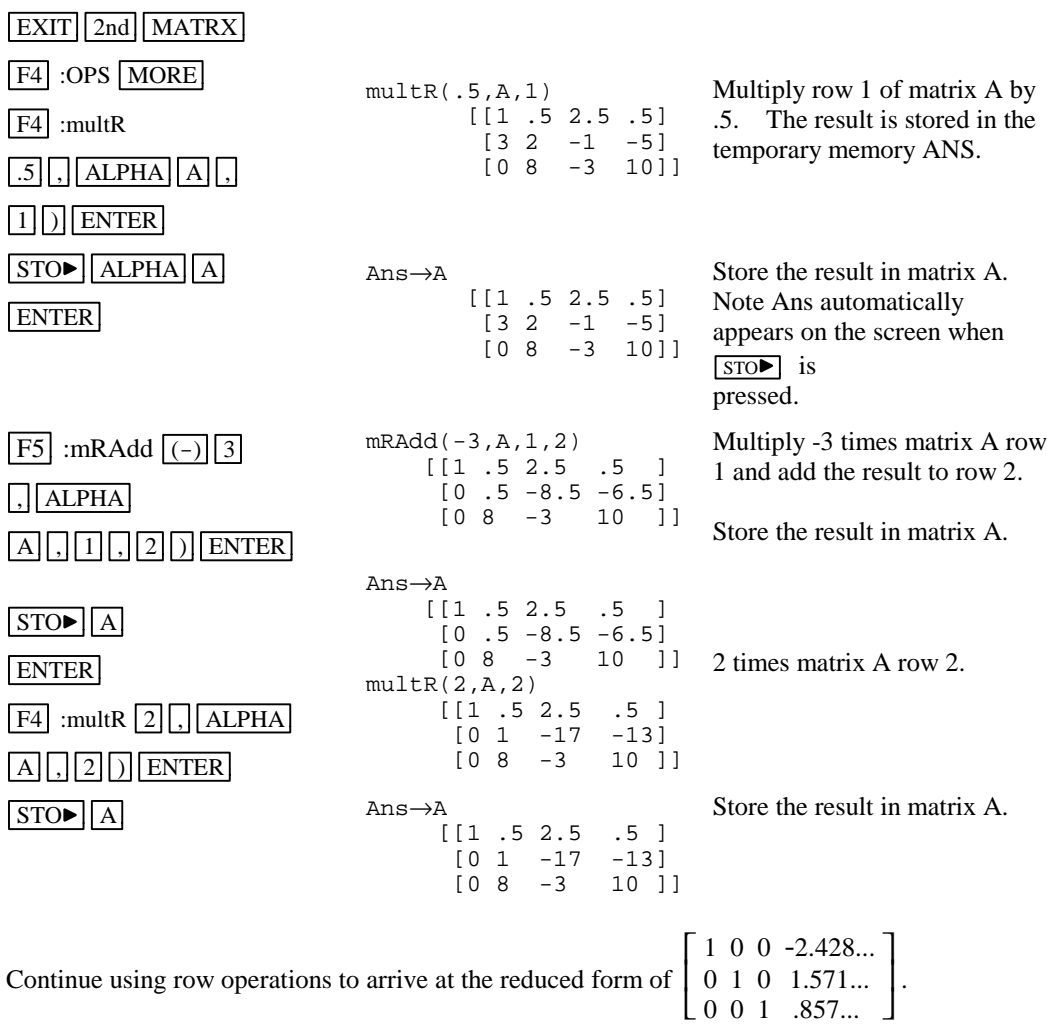

Method 2 Using rref from the MATRX OPS menu Enter the elements in the matrix as done in Method 1.

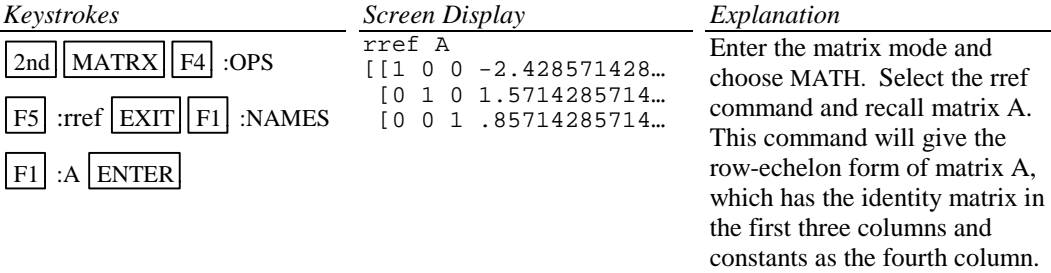

Hence if a system of equations is

$$
2x1 + 1x2 + 5x3 = 1
$$
  
\n
$$
3x1 + 2x2 - x3 = -5
$$
  
\n
$$
8x2 - 3x3 = 10
$$

with augmented coefficient matrix

$$
\begin{bmatrix} 2 & 1 & 5 & 1 \\ 3 & 2 & -1 & -5 \\ 0 & 8 & -3 & 10 \end{bmatrix}
$$

the solution, rounded to two decimal places, of the system of equations is

$$
x1 = -2.43
$$
  

$$
x2 = 1.57
$$
  

$$
x3 = .86
$$

#### **D-16 Graphing an Inequality**

To graph an inequality:

- Change the inequality sign to an equals sign.
- Solve the equation for *y*.
- Enter this expression in the function list on the calculator. This is the boundary curve.
- Determine the half-plane by choosing a test point not on the boundary curve and substituting the test value into the original inequality. If the result is a true statement, then the point is in the desired half-plane and we wish to shade this region. If the statement is not true, then the point is not in the desired half-plane and we wish to shade the other region.
- Graph the boundary curve using the lower shade option on the calculator to get a shaded graph.

Example 1 Graph  $3x + 4y \le 12$ .

#### *Solution:*

Changing the inequality sign to an equals sign yields  $3x + 4y = 12$ . Solving this equation for *y* yields  $y = (12 - 3x)/4$ . Determine the correct half-plane by substituting the point (0,0) into the original inequality. We have  $3(0) + 4(0) \le 12$ , which is a true statement. Hence the point  $(0, 0)$  is in the solution set of the inequality.

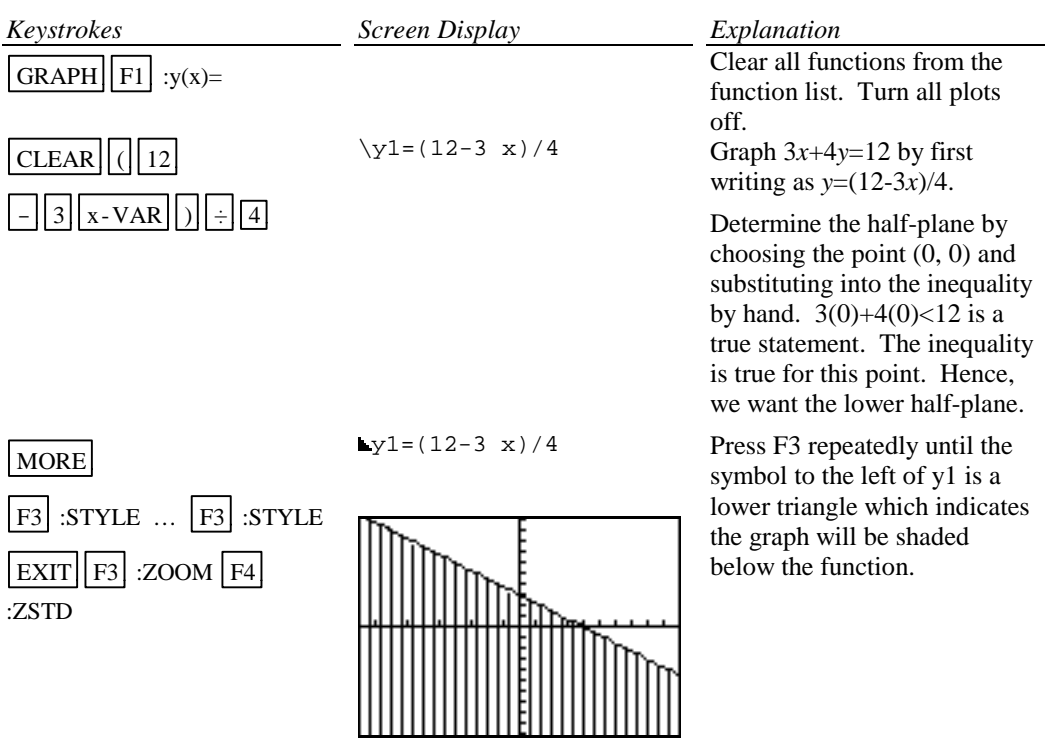

# **D-17 Exponential and Hyperbolic Functions**

Example 1 Graph  $y = 10^{0.2x}$ 

*Solution:*

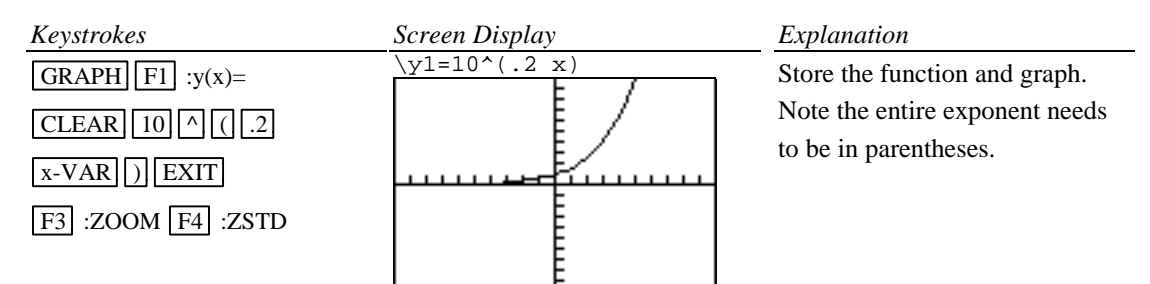

Example 2 Graph 
$$
y = \frac{e^x - e^{-x}}{2}
$$
.

#### *Solution:*

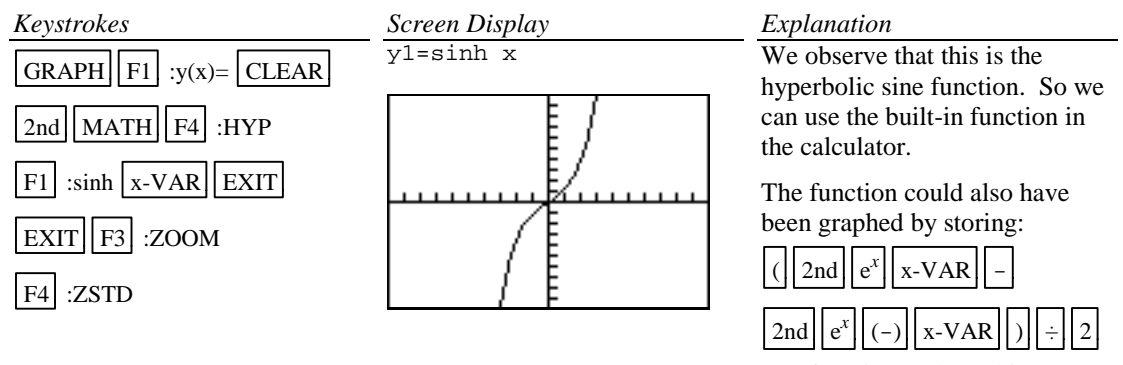

as a function and graphing.

#### **D-18 Scientific Notation, Significant Digits, and Fixed Number of Decimal Places**

Numbers can be entered into the calculator in scientific notation.

Example 1 Calculate  $(-8.513 \times 10^{-3})(1.58235 \times 10^{2})$ . Enter numbers in scientific notation.

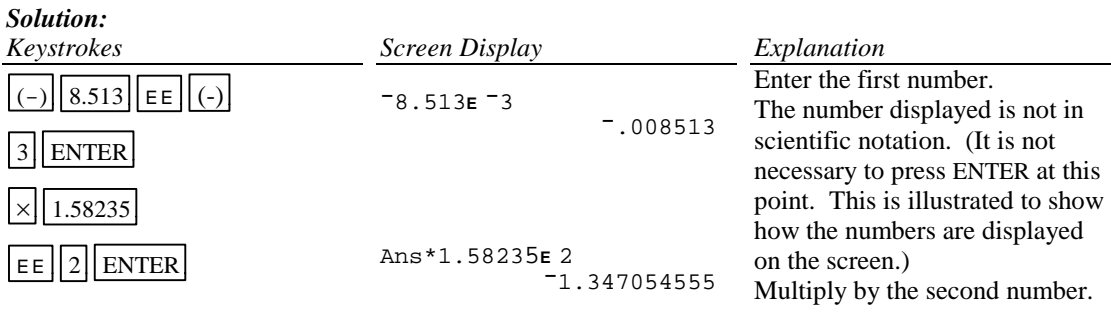

Example 2 Set the scientific notation mode with six significant digits and calculate

 $(351.892)(5.32815\times10^{-8})$ .

*Solution:*

| Keystrokes                                                               | Screen Display                                                                                                  | Explanation                                                                                                    |
|--------------------------------------------------------------------------|----------------------------------------------------------------------------------------------------|----------------------------------------------------------------------------------------------------|
| 2nd   MODE $ \triangleright$<br><b>ENTER</b>                             | Normal Sci Eng<br>Float 012345678901                                                                            | Select Sci using the arrow<br>keys and press ENTER.                                                                                                    |
| ▶  ▶  ▶  ▶  ▶<br><b>ENTER</b>                                            | Radian Degree<br>RectC PolarC<br>Func Pol Param DifEq<br>Dec Bin Oct Hex<br>RectV CylV SphereV<br>dxDer1 dxNDer | Select 5 decimal places using the<br>arrow keys and press ENTER.<br>Five decimal places will give six<br>significant digits in scientific<br>mode.<br>Return to the Home screen.<br>Enter the numbers.<br>Note the result is displayed in<br>scientific notation with six<br>significant digits. |
| $2nd$ OUIT<br>$351.892$   $\times$<br> 5.32815 <br>EE $  (-)  8  $ ENTER | 351.892*5.32815E <sup>-8</sup><br>$1.87493E - 5$                                                                |                                                                                                    |

Example 3 Fix the number of decimal places at 2 and calculate the interest earned on \$53,218.00 in two years when invested at 5.21% simple interest.

*Solution:*

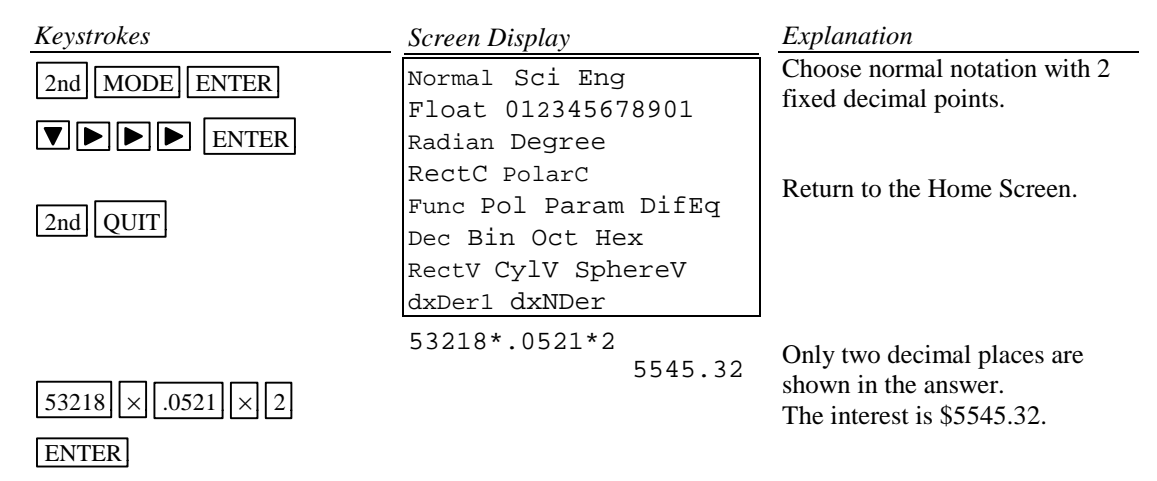

Change the number of decimal places back to Float.

# **D-19 Angles and Trigonometric Functions**

Example 1 Evaluate  $f(x) = \sin x$  and  $g(x) = \tan^{-1} x$  at  $x = \frac{5\pi}{8}$ .

*Solution:*

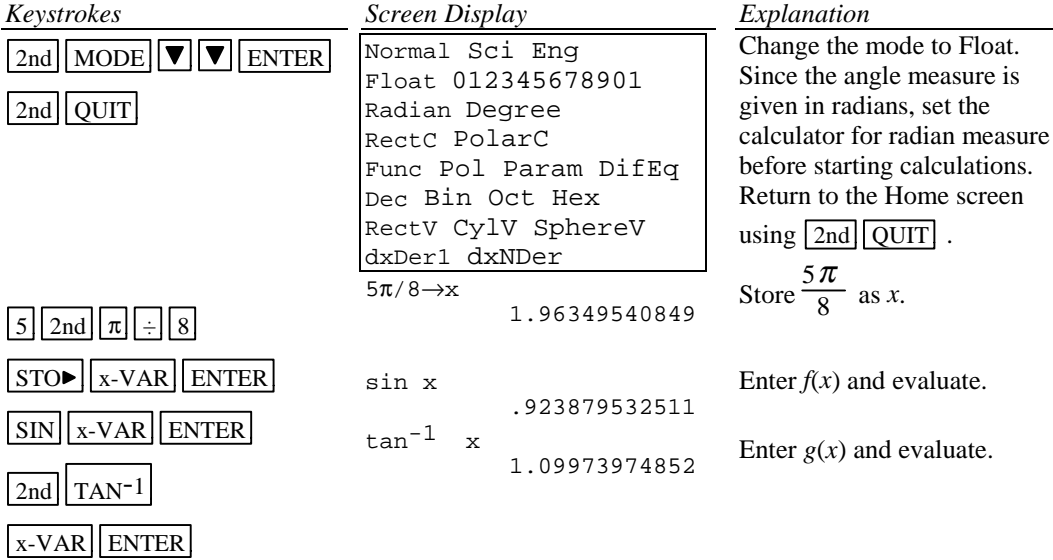

Example 2 Evaluate  $f(x) = \csc x$  at  $x = 32^\circ 5' 45''$ .

*Solution:*

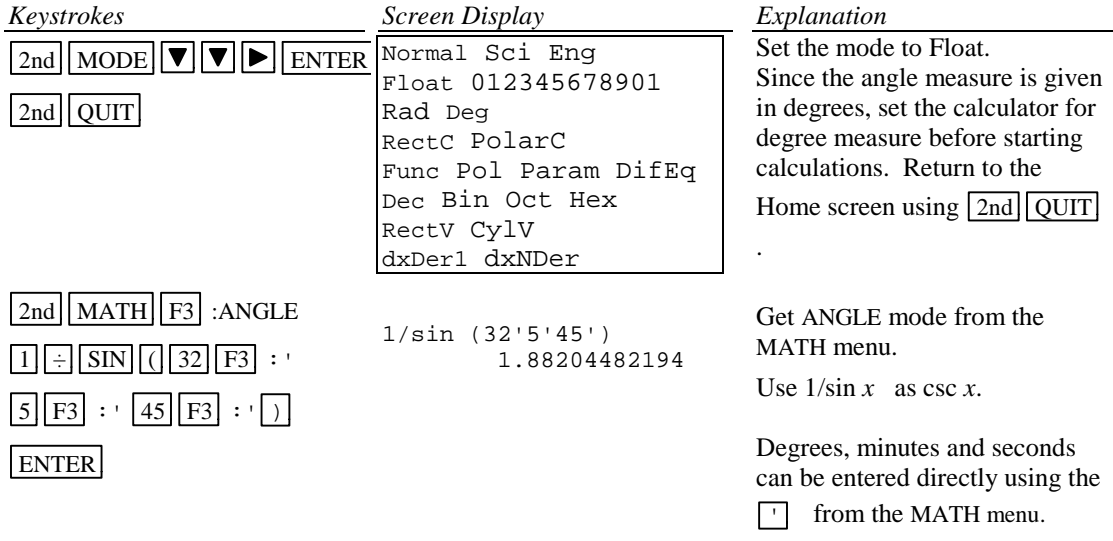

#### *Basic Operations TI-86 Calculator 32*

Example 3 Graph  $f(x) = 1.5 \sin 2x$ .

*Solution:*

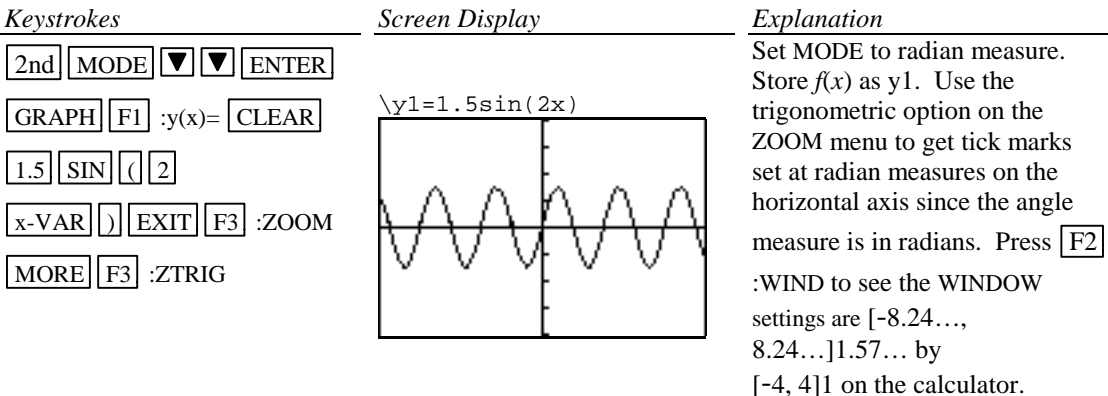

Example 4 Graph  $g(x) = 3 \tan^{-1}(0.2x)$ .

# *Solution:*

*Keystrokes*

:ZSTD

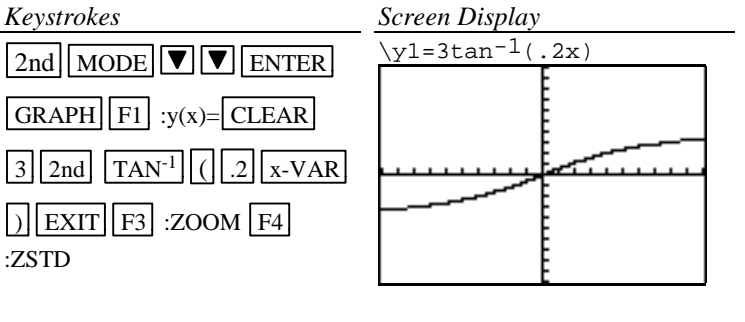

*Explanation* Set MODE to radian measure. Store  $g(x)$  as y1. Graph using the standard WINDOW setting [-10, 10]1 by [-10, 10]1.

# **D-20 Polar Coordinates and Polar Graphs**

Example 1 Change the rectangular coordinates ( $-\sqrt{3}$ , 5) to polar form with  $r \ge 0$  and  $0 \le \theta \le 2\pi$ .

*Solution:*

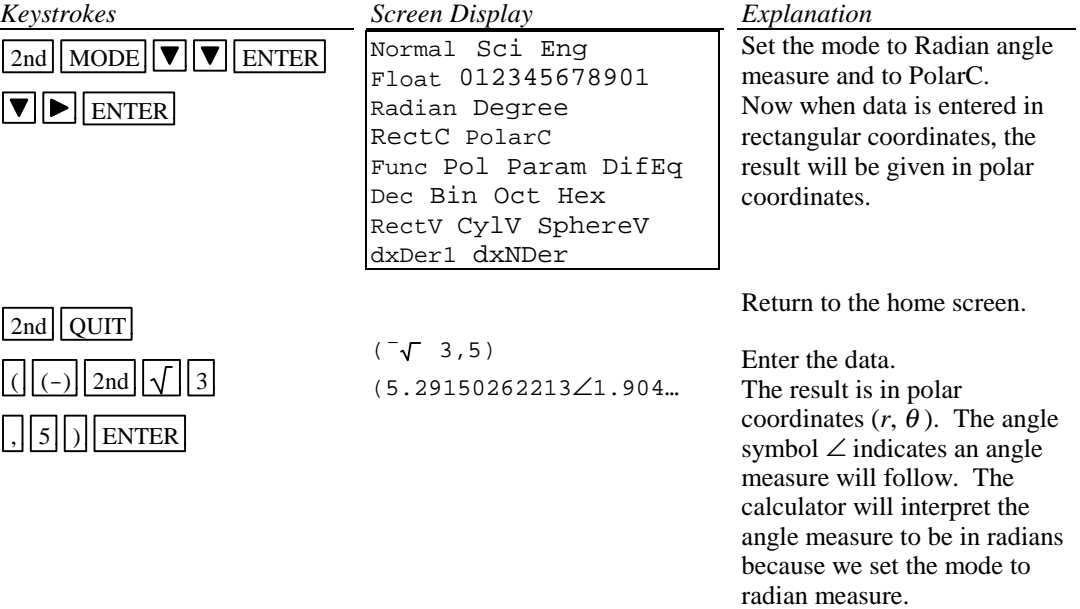

Example 2 Change the polar coordinates  $(5\pi/7)$  to rectangular coordinates. *Solution:*

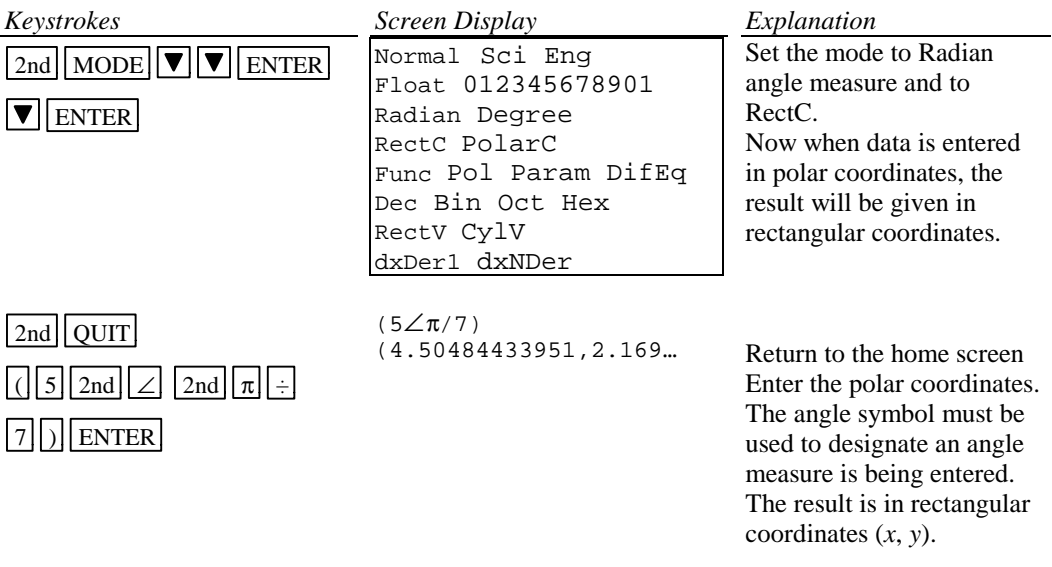

Example 3 Evaluate  $r = 5 - 5\sin \theta$  at  $\theta = \frac{\pi}{7}$ .

# *Solution:*

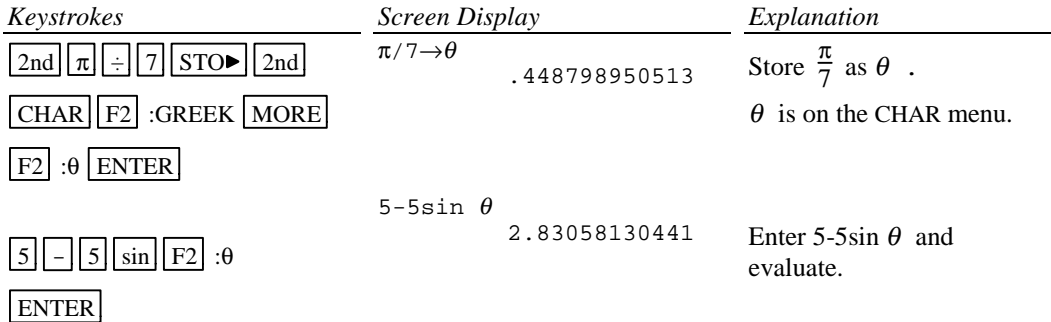

Example 4 Graph  $r = 5 - 5 \sin \theta$ 

Polar equations can be graphed by using the polar graphing mode of the calculator.

#### **In general the steps to graph a polar function are:**

- Step 1 Set the calculator in polar graph mode.
- Step 2 Set the WINDOW FORMAT to PolarGC
- Step 3 Enter the function in the y= list (This list now has  $r=$  as the function names.)
- Step 4 Graph using the standard graph setting  $ZOOM$   $\overline{F4}$  :ZSTD and then the square

setting of the calculator  $\boxed{F2}$  :ZSQR to get a graph with equal spacing between the scale marks.

Step 5 Zoom in to get a larger graph if you wish.

#### *Basic Operations TI-86 Calculator 35*

#### *Solution:*

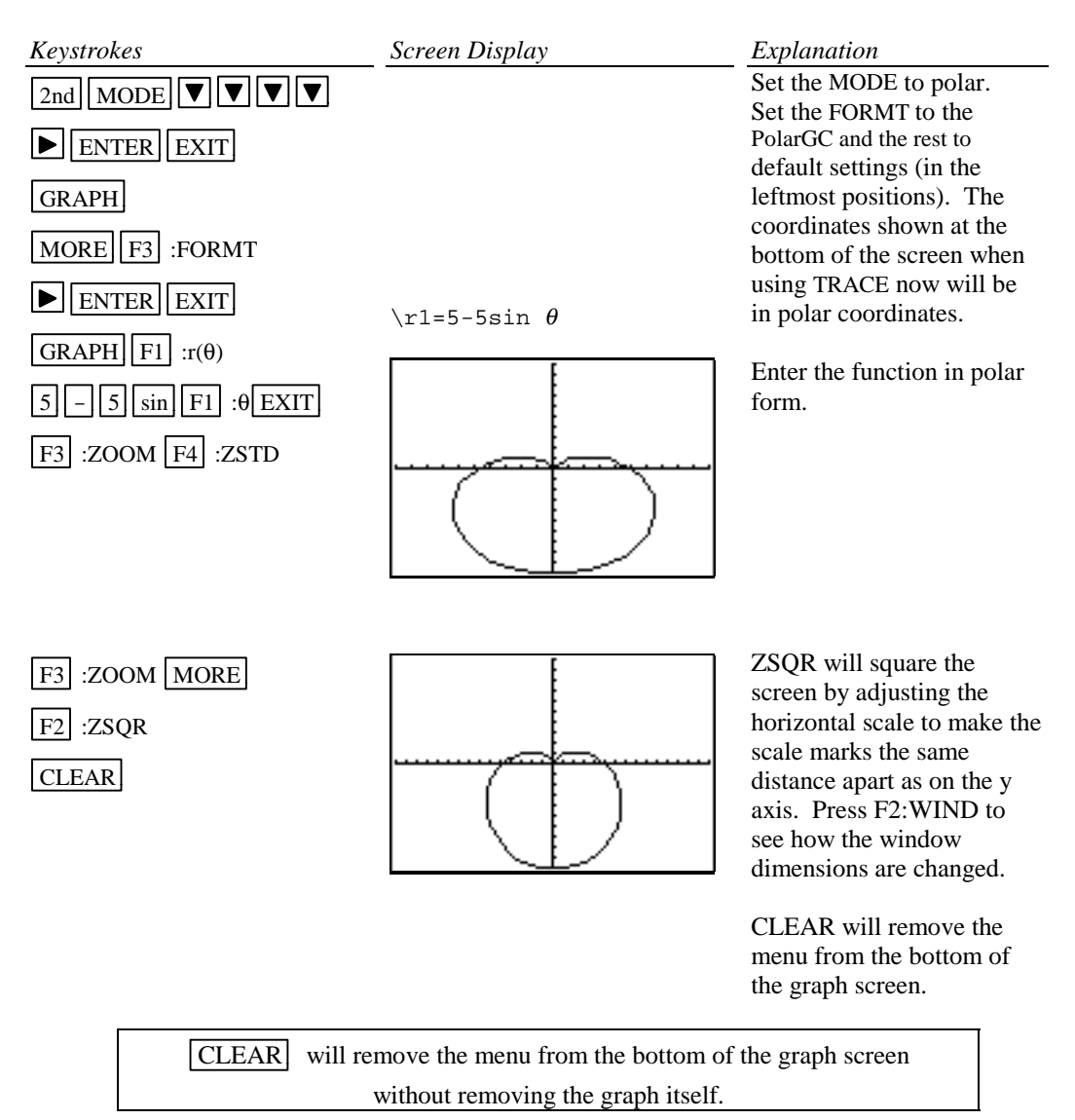